# HP StorageWorks Data Protector Express

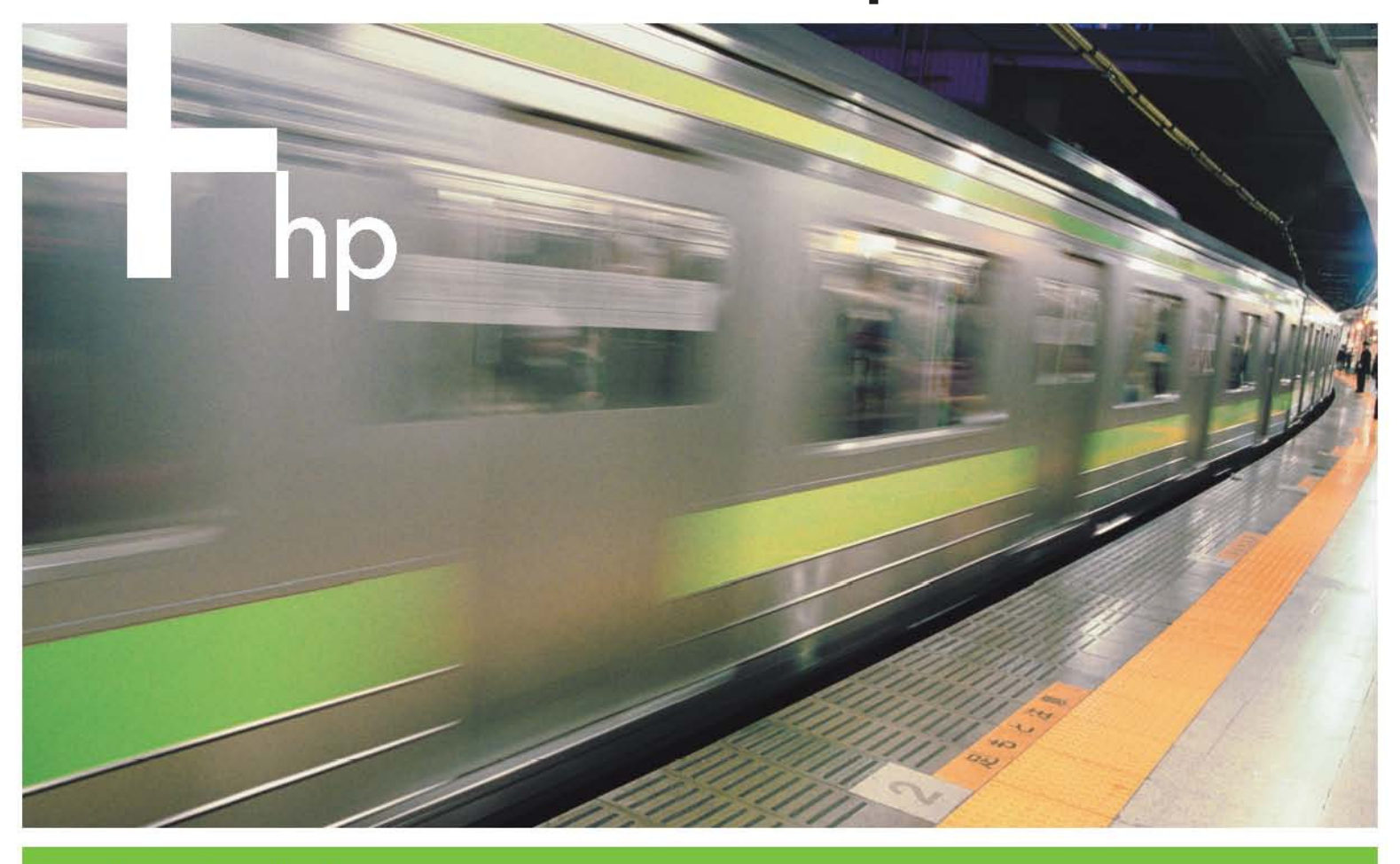

Installationshandbuch

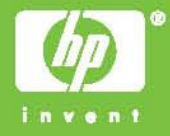

#### **Urheberrecht**

Copyright © 2005 by Hewlett-Packard Limited. Oktober 2005

Teilenummer BB116-90002

Hewlett-Packard übernimmt keiner Garantie in Bezug auf das Material einschließlich, jedoch nicht beschränkt auf die stillschweigende Gewährleistung der Qualität und Eignung für einen bestimmten Zweck. Hewlett-Packard lehnt jede Verantwortung für Fehler in dieser Dokumentation sowie für direkte Schäden oder Folgeschäden in Bezug auf die Ausstattung, die Leistung oder die Verwendung dieses Materials ab.

Dieses Dokument enthält eigentumsbezogene Informationen, die urheberrechtlich geschützt sind. Kein Teil dieses Dokuments darf ohne vorherige schriftliche Genehmigung durch Hewlett-Packard kopiert oder anderweitig reproduziert oder in eine andere Sprache übersetzt werden. Die in diesem Dokument enthaltenen Informationen können ohne Vorankündigung geändert werden.

Hewlett-Packard haftet nicht für technische oder redaktionelle Fehler und Auslassungen in diesem Dokument. Die in diesem Dokument enthaltenen Informationen geben den Stand zum Zeitpunkt der Erstellung wieder. Hewlett-Packard übernimmt keiner Haftung für diese Dokumentation und behält sich das Recht vor, die enthaltenen Informationen ohne Vorankündigung zu ändern. Die Garantien für Produkte von Hewlett-Packard werden in den Textpassagen für die eingeschränkte Express-Garantie für die jeweiligen Produkte dargelegt. Aus den in dieser Publikation enthaltenen Informationen ergibt sich keine weiterführende Haftung. www.hp.com

#### **Marken**

Windows<sup>®</sup> und Windows NT<sup>®</sup> sind eingetragene Marken der Microsoft Corporation.

NetWare<sup>®</sup> ist eine eingetragene Marke von Novell, Inc.

Betrieve® ist eine eingetragene Marke von Pervasive Software, Inc.

Linux® ist eine eingetragene Marke von Linus Torvalds. Red Hat® ist eine eingetragene Marke von Red Hat, Inc. SuSE® ist eine eingetragene Marke der SuSE Linux Products GmbH, einem Geschäftszweig von Novell.

# **Inhaltsverzeichnis**

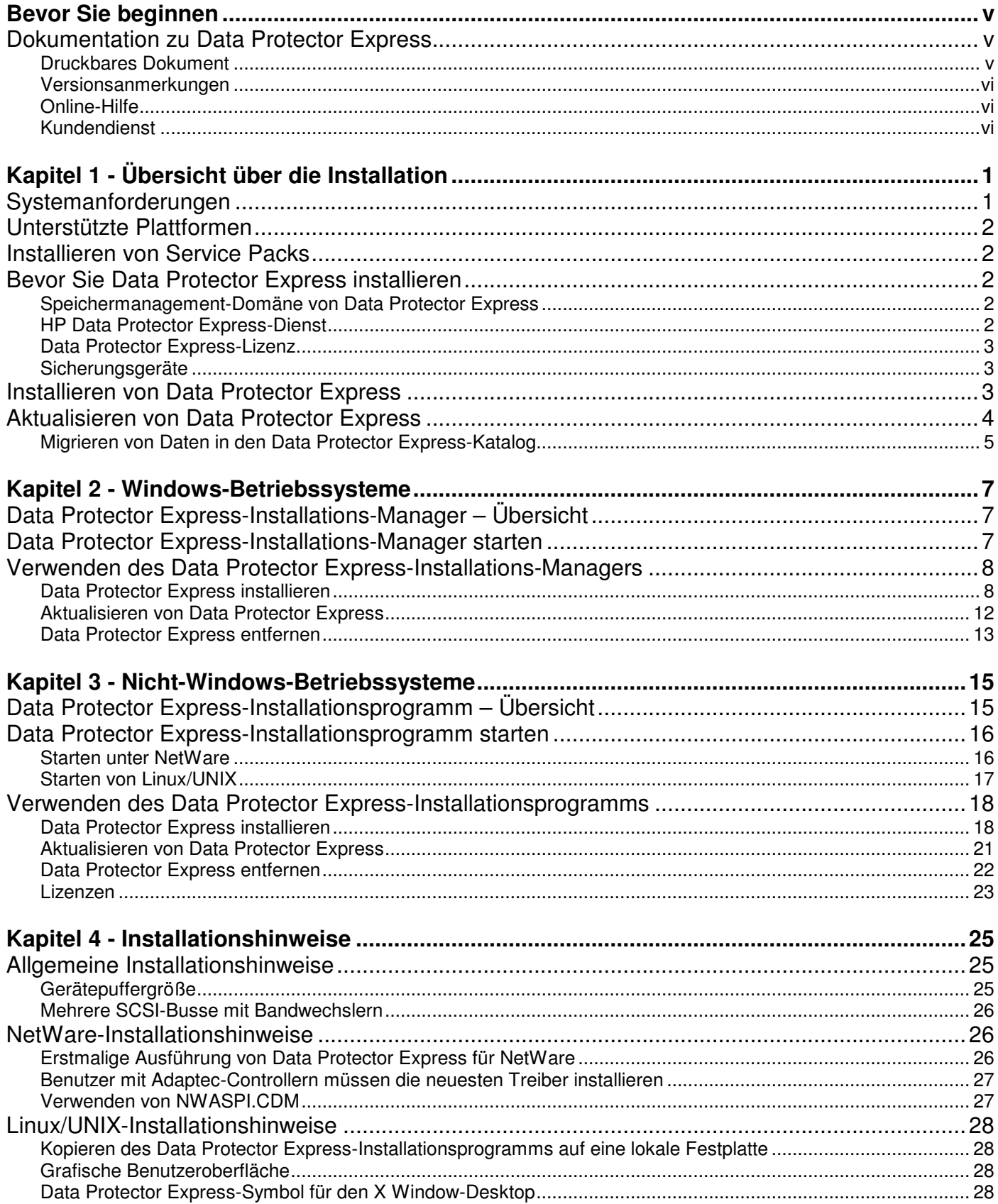

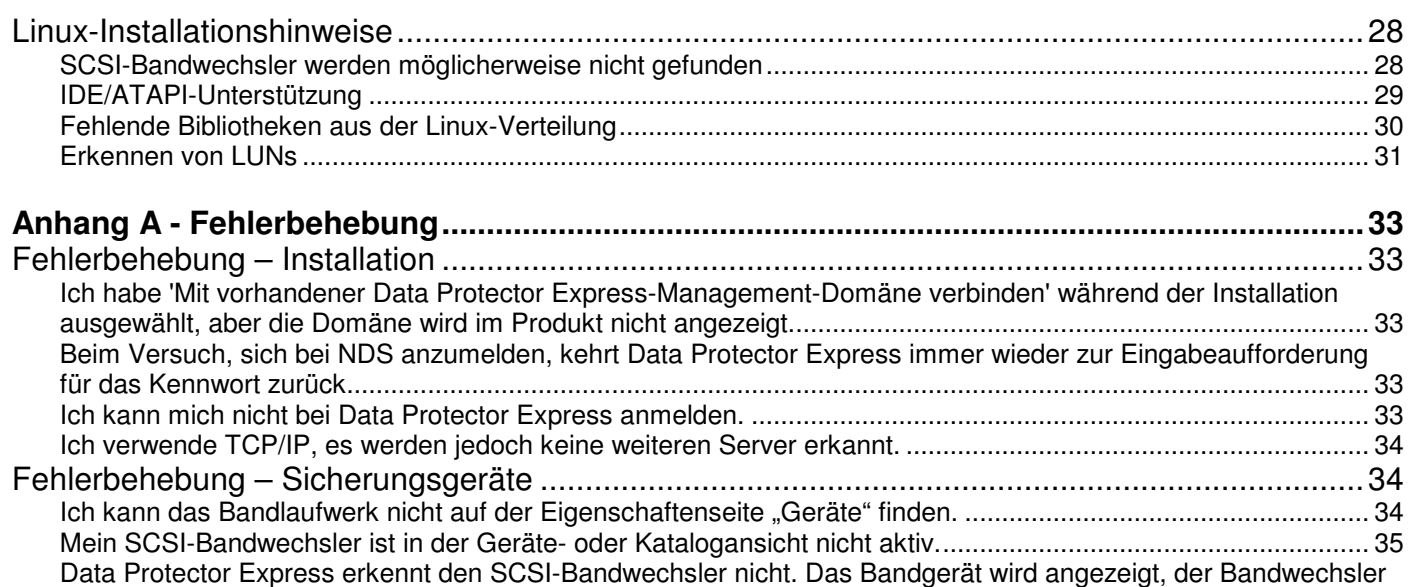

jedoch nicht. ............................................................................................................................................................. 35

# Bevor Sie beginnen

Dieses *Installationshandbuch* enthält alle erforderlichen Informationen für eine effektive Installation von Data Protector Express. Es enthält Systemanforderungen und schrittweise Anleitungen.

#### Inhalt dieses Abschnitts

- Dokumentation zu Data Protector Express
- Druckbares Dokument
- Versionsanmerkungen
- Online-Hilfe
- Kundendienst

# **Dokumentation zu Data Protector Express**

Die folgende Dokumentation wird mit Data Protector Express mitgeliefert, um Sie bei der Installation und Verwendung der Funktionen und Optionen von Data Protector Express zu unterstützen.

HINWEIS: In den folgenden Abschnitten steht **<Verz>** für das plattformspezifische Verzeichnis der Data Protector Express-Installationsdiskette, z. B. **win** (Windows), **dos** (DOS), **lin** (Linux) und **net** (NetWare). In den folgenden Abschnitten steht **<Spr>** für die Sprache, beispielsweise **eng** (Englisch), **fre** (Französisch), **ger** (Deutsch), **ita** (Italienisch), **jpn** (Japanisch), **spa** (Spanisch), **chs** (Vereinfachtes Chinesisch), **cht** (Traditionelles Chinesisch) und **kor** (Koreanisch).

### Druckbares Dokument

Das Verzeichnis **/doc/** auf der Data Protector Express-CD-ROM enthält die folgenden druckbaren Dokumente:

- *Kurzanleitung* (dpqks.pdf): Enthält grundlegende Informationen, die Ihnen bei der Installation und Verwenden von Data Protector Express behilflich sein können (mehrere Sprachen in einer Datei).
- *Installationshandbuch* (dpins<Spr>.pdf): Enthält Installationsinformationen zu jeder unterstützten Plattform.
- *Benutzerhandbuch und technisches Referenzhandbuch* (dpusr<Spr>.pdf): Enthält Informationen zur Konfiguration und Verwendung von Data Protector Express.
- *Addendum* (dpadd.pdf): Enthält Informationen zu zusätzlichen Funktionen (nur in englischer Sprache verfügbar). Dieses Handbuch wird nur bei Bedarf bereitgestellt.

HINWEIS: Sie können diese Dokumente auch von der Data Protector Express-Website unter www.hp.com/go/dataprotectorexpress herunterladen.

Wenn Sie zusätzliche Exemplare dieser Handbücher benötigen, können Sie die PDF-Datei ausdrucken. Die Dateien sind so formatiert, dass sie einseitig und mit einem Rand zum Abheften gedruckt werden.

Die Seitenzahlen, das Seitenlayout, das Inhaltsverzeichnis und der Index entsprechen diesem Handbuch. (Allerdings hat die PDF-Datei keine gegenüberliegenden Seiten oder gerade/ungerade Kopfzeilen.)

Um diese Dokumentation anzuzeigen oder zu drucken, muss Adobe Acrobat Reader (Version 4.0 oder höher) auf Ihrem Windows- oder X Window-Computer (Linux) installiert sein. Wenn dies nicht der Fall ist, können Sie Adobe Acrobat Reader auf der Website *http://www.adobe.com/products/acrobat/readstep2.html* herunterladen.

HINWEIS: Adobe Acrobat Reader bietet keine Versionen für DOS- oder NetWare-Systeme. Daher können Sie die Data Protector Express-Dokumentation nur auf Windows- oder X Window-Systemen (Linux) anzeigen und drucken.

Öffnen Sie die entsprechende Datei mit Adobe Acrobat Reader, um die Dokumentation zu drucken. Wählen Sie im Menü **Datei** die Option **Seiteneinrichtung...** aus, und legen Sie die entsprechenden Optionen für Ihren Drucker fest. Wählen Sie die Option für den größeren Druckbereich aus, wenn Ihr Drucker diese Option unterstützt. Wählen Sie anschließend im Menü **Datei** die Option **Drucken...** aus, um das Dokument zu drucken.

### Versionsanmerkungen

Versionsanmerkungen werden mit jedem Service Pack geliefert. Bevor Sie Data Protector Express installieren, lesen Sie die Versionsanmerkungen und drucken Sie sie aus, um zusätzliche Informationen zu erhalten. Die Versionshinweise finden Sie sowohl im HTML- (**readme.htm**) als auch Textformat (**readme.txt**) im Stammverzeichnis der CD-ROM.

### Online-Hilfe

### Windows

Um die Online-Hilfe während der Verwendung von Data Protector Express aufzurufen, wählen Sie im Menü **Hilfe** die Option **Inhalt** aus. Die Online-Hilfe wird unten im Hauptfenster von Data Protector Express angezeigt.

Während der Verwendung von Data Protector Express können Sie aufgabenbezogene oder kontextsensitive Hilfe auf unterschiedliche Art aufrufen:

- Wählen Sie in der Liste **Dynamische Hilfe** ein Thema aus.
- Klicken Sie im Menü **Hilfe** auf die Schaltfläche für die **Kontexthilfe** und anschließend auf ein Objekt oder einen Befehl, zu dem Sie die Hilfe aufrufen möchten.
- Wählen Sie mit Hilfe der TABULATORTASTE einen Bereich im Data Protector Express-Fenster aus, und drücken Sie **F1**.

### Andere Plattformen

Sie können mit der Taste **F1** in den meisten Data Protector Express-Fenstern auf die Online-Hilfe zugreifen.

### Kundendienst

Kunden mit einem Support-Vertrag erhalten Support per Telefon oder E-Mail.

Auf der Website *http://welcome.hp.com/country/us/en/wwcontact.html* finden Sie länderspezifische Details für beide Optionen.

Wenn Sie Unterstützung benötigen, Ihr Support-Vertrag jedoch abgelaufen ist, setzen Sie sich bitte mit Ihrem HP-Partner oder einem Vertriebsmitarbeiter in Verbindung, um einen neuen HP Data Protector Express-Support-Vertrag zu vereinbaren.

# Kapitel 1 - Übersicht über die Installation

In diesem Abschnitt wird beschrieben, was Sie benötigen, um Data Protector Express zu installieren.

### Inhalt dieses Abschnitts

- Systemanforderungen
- Unterstützte Plattformen
- Bevor Sie Data Protector Express installieren
- Installieren von Data Protector Express

# **Systemanforderungen**

Für die meisten Betriebssysteme werden sowohl *Mindestsystemanforderungen* als auch *empfohlene Systemanforderungen* angegeben. Wenn Ihr System die *Mindestanforderungen* für das Betriebssystem erfüllt, trifft das grundsätzlich auch auf die Mindestsystemanforderungen von Data Protector Express zu. Um eine bessere Leistung zu erzielen, empfehlen wir jedoch, dass Ihr System mindestens die *empfohlenen Systemanforderungen* erfüllt.

Windows XP Professional benötigt beispielsweise einen 233 MHz-Pentium- oder Celeron-Prozessor oder einen AMD-K6-, AMD Athlon- oder AMD Duron-Prozessor, 64 MB RAM und 1,5 GB freien Festplattenspeicher. Microsoft empfiehlt aber einen 300 MHz-Prozessor und 128 MB RAM.

Je nach Ihren speziellen Anforderungen sollte Ihr System auch über Folgendes verfügen:

• Mindestens 20 GB freier Festplattenspeicher

Für den Data Protector Express-Katalog ist zusätzlicher Speicherplatz erforderlich. Wenn Sie Data Protector Express auf einem Rechner installieren, der als Masterserver fungieren soll, wird von HP empfohlen, eine Festplatte auszuwählen, die nicht das Standardlaufwerk ist. Es wird ein Festplattenlaufwerk mit mindestens 20 GB zusätzlichem Speicherplatz empfohlen.

- VGA-Grafikkarte mit einer Auflösung von 800 x 600 für Windows oder X Window
- Bandsicherungsgerät für das Verwenden mit Data Protector Express Bare Metal Disaster Recovery
- CD-Laufwerk für die Installation von Data Protector Express (empfohlen)
- CD- oder DVD-Brenner für das Verwenden mit Data Protector Express Bare Metal Disaster Recovery (empfohlen)
- Bootfähiges Bandsicherungsgerät für das Verwenden mit Data Protector Express Bare Metal Disaster Recovery (optional)

# **Unterstützte Plattformen**

Data Protector Express wurde auf vielen Betriebssystemversionen von Windows, NetWare, und Linux getestet und wird von ihnen unterstützt. Eine aktuelle Liste der unterstützten Plattformen finden Sie auf www.hp.com/go/dataprotectorexpress.

HINWEIS: Sie sollten immer die neuesten Service Packs und Updates für Ihr Betriebssystem installieren.

### **Installieren von Service Packs**

Data Protector Express wird regelmäßig aktualisiert. Um eine optimale Leistung und Kommunikation bei der Aktualisierung Ihrer Installation auf ein neueres Service Pack zu gewährleisten, installieren Sie dasselbe Service Pack auf jedem Computer in der Data Protector Express-Management-Domäne.

# **Bevor Sie Data Protector Express installieren**

Obwohl Data Protector Express leicht zu installieren ist, müssen Sie zuerst einige wichtige Entscheidungen über den Einsatz von Data Protector Express treffen. Klären Sie folgende Punkte, bevor Sie Data Protector Express installieren:

### Speichermanagement-Domäne von Data Protector Express

Wenn Sie Data Protector Express installieren, müssen Sie eine Data Protector Express-Management-Domäne definieren. Jede Speichermanagement-Domäne von Data Protector Express enthält einen - Sicherungs-Server, also einen Computer, der den Data Protector Express-Katalog enthält. Jede Data Protector Express-Speichermanagement-Domäne kann zusätzlich andere Computer wie PC-Desktops oder Server umfassen. Da Data Protector Express skalierbar ist, können Sie Ihre Lizenz problemlos erweitern, wenn Sie die Data Protector Express-Speichermanagement-Domäne vergrößern möchten.

Geben Sie Folgendes an, um die Data Protector Express-Management-Domäne zu definieren:

- Name der Data Protector Express-Speichermanagement-Domäne (falls Sie eine neue Speichermanagement-Domäne erstellen)
- Der Computer wird als -Sicherungs-Server fungieren.
- PC-Desktops oder Server, die zur Data Protector Express-Speichermanagement-Domäne gehören sollen

Weitere Informationen zur Erstellung und Verwaltung von Data Protector Express-Management-Domänen finden Sie im *Benutzerhandbuch und technisches Referenzhandbuch*.

### HP Data Protector Express-Dienst

Mit dem HP Data Protector Express-Dienst können Sie Aufträge so planen, dass sie automatisch ausgeführt werden, unabhängig davon, ob ein Benutzer anwesend ist. Wenn der HP Data Protector Express-Dienst installiert ist, wird er automatisch beim Systemstart geladen. Er wird im Hintergrund *ohne die Benutzeroberfläche* ausgeführt. Sie können Data Protector Express jederzeit starten. Wenn Sie Data Protector Express später schließen, wird HP Data Protector Express-Dienst im Hintergrund weiter ausgeführt.

Bei einem Stromausfall wird der HP Data Protector Express-Dienst beim folgenden Neustart des Systems gestartet. Dadurch werden Ihre Sicherungsaufträge wie geplant ausgeführt.

Es wird empfohlen, entweder Data Protector Express oder den HP Data Protector Express-Dienst auf jedem Computer zu installieren, der in den Zeitplan für die automatische Sicherung einbezogen wird.

HINWEIS: Der HP Data Protector Express-Dienst ist nur unter Windows- und X Window (als Daemon) (Linux)-Plattformen als Dienst verfügbar. Data Protector Express Agent ist für NetWare-Systeme verfügbar.

Weitere Informationen zur Konfiguration und Verwendung des HP Data Protector Express-Dienstes finden Sie im *Benutzerhandbuch und technisches Referenzhandbuch*.

### Data Protector Express-Lizenz

Wenn Data Protector Express vollständig implementiert ist, können Sie das Programm in allen Netzwerkkonfigurationen mit Windows-, NetWare-, DOS-- und Linux-Computern ohne Einschränkung der Anzahl von PC-Desktops, Servern oder Sicherungsgeräten einsetzen. Je nachdem, welches Produkt/welche Lizenz Sie erworben haben, gelten möglicherweise Einschränkungen für die Anzahl von Servern und die Netzwerkplattform in einer Speichermanagement-Domäne.

Wenn Sie eine Lizenz für einen einzelnen Server erworben haben, können Sie einen Data Protector Express--Sicherungs-Server in dieser Data Protector Express-Speichermanagement-Domäne einrichten. Sie können eine Erweiterung Ihrer Lizenz erwerben, um auf mehrere Server in einer einzigen Data Protector Express-Management-Domäne zugreifen zu können.

Wenn Sie eine Lizenz für die Installation von Data Protector Express auf nur einer Netzwerkplattform erworben haben, können Sie Data Protector Express nicht auf anderen Netzwerkplattformen installieren. Wenn Sie Data Protector Express auf einer weiteren Netzwerkplattform installieren möchten, können Sie eine Erweiterung für Ihre Lizenz erwerben.

Sie müssen zusätzliche Lizenzen erwerben, um weitere Kataloge zu erstellen. Für jede Data Protector Express-Lizenz können Sie nur einen Katalog erstellen.

### Sicherungsgeräte

Data Protector Express unterstützt die meisten derzeit auf dem Markt erhältlichen Bandgeräte, optischen Geräte, Speicherdatenträger und Bandwechsler. Dank des Designs des Gerätetreibers können Sie Unterstützung für die meisten neuen Geräte und Bandwechsler einrichten, indem Sie der Konfigurationsdatei von Data Protector Express einige Parameter hinzufügen.

Data Protector Express findet und erkennt automatisch viele Sicherungsgeräte und Bandwechsler, die an Ihren Server oder Ihren PC-Desktop angeschlossen sind. Wenn Ihr Computer sie als gültige Geräte erkennt, werden sie automatisch im Katalog angezeigt.

Wenn das Gerät nicht angezeigt wird, stellen Sie sicher, dass Ihr Computer oder Netzwerk das Gerät erkennt. Weitere Informationen hierzu finden Sie in der Gerätedokumentation.

Data Protector Express unterstützt auch Sicherungen auf virtuelle Geräte, so genannte D2D-Bandwechsler. Weitere Informationen über das Einrichten eines D2D-Bandwechslers finden Sie im *Benutzerhandbuch und technisches Referenzhandbuch.*

# **Installieren von Data Protector Express**

Installieren Sie zuerst alle Ihre Sicherungsgeräte entsprechend den Anweisungen der Hersteller.

Installieren Sie anschließend Data Protector Express auf dem PC-Desktop oder Server, der den Katalog enthalten soll. Auf diese Weise wird eine Data Protector Express-Management-Domäne erstellt und das Verzeichnis identifiziert, in dem der Katalog gespeichert wird. Data Protector Express benötigt diese

Informationen beim Konfigurieren anderer Computer, die dieser Data Protector Express-Management-Domäne angehören.

Weitere Informationen zu Windows-Betriebssystemen finden Sie unter *Kapitel 2 - Windows-Betriebssysteme* auf Seite 1. Weitere Informationen zu Betriebssystemen unter NetWare, und Linux finden Sie unter *Kapitel 3 - Nicht-Windows-Betriebssysteme* auf Seite 15.

Installieren Sie als Nächstes Data Protector Express auf anderen PC-Desktops oder Servern in der Data Protector Express-Management-Domäne. Wenn das Data Protector Express-Installationsprogramm verfügbare Server und Data Protector Express-Speichermanagement-Domänen anzeigt, wählen Sie den Server oder die Data Protector Express-Speichermanagement-Domäne aus, zu dem/der eine Verbindung hergestellt werden soll.

HINWEIS: Wenn Sie Data Protector Express durch die Installation eines Service Packs aktualisieren, installieren Sie es auf jedem Computer innerhalb der Data Protector Express-Management-Domäne.

Wenn Sie Probleme bei der Installation haben, finden Sie weitere Informationen unter *Anhang A - Fehlerbehebung* auf Seite 33. Weitere Informationen finden Sie auch unter *Allgemeine Installationshinweise* auf Seite 25 und in den Installationshinweisen für Ihre Plattform unter *Kapitel 4 - Allgemeine Installationshinweise* auf Seite 25.

### **Aktualisieren von Data Protector Express**

Bevor Sie eine bereits vorhandene Installation der HP-Software durch Data Protector Express ersetzen, sollten Sie die folgenden Punkte berücksichtigen:

- Sie müssen auf jedem Computer in der Data Protector Express-Management-Domäne auf die gleiche Version von Data Protector Express aktualisieren, um Inkompatibilitäten zwischen alten und neuen Versionen der Software auszuschließen.
- Entscheiden Sie, ob die bereits vorhandene HP-Installation durch die neue überschrieben werden soll oder ob die neue Installation neben der alten Installation installiert werden soll.

Wenn Sie auf eine neue Version von Data Protector Express aktualisieren, werden die alte Software und alle damit verbundenen Daten gelöscht. Führen Sie eine komplette Sicherung Ihrer kritischen Daten durch, damit Sie auf diese Daten auch zukünftig zugreifen können, bevor Sie auf Data Protector Express aktualisieren.

Wenn Sie Data Protector Express neben einer bereits vorhandenen Installation beliebiger Versionen von Data Protector Express installieren, bedeutet dies, dass in einem solchen Fall zwei Versionen unserer Software gleichzeitig auf dem Rechner laufen. Wenn sowohl die alte als auch die neue Version der Software als Dienst ausgeführt wird, sind Konflikte nicht auszuschließen. Stoppen Sie sämtliche Versionen des HP Data Protector Express-Dienstes auf dem Data Protector Express-Sicherungs-Server, bevor Sie den Installationsprozess starten.

WARNUNG: Wenn Sie den Befehl **Aktualisieren** verwenden, um frühere Versionen der Data Protector Express-Speichermanagement-Datenbank sofort zu konvertieren, stehen Ihnen die früheren aktiven Versionen der Data Protector Express-Datenbank anschließend nicht mehr zur Verfügung. Wenn Sie den Befehl **Installieren** verwenden, um Data Protector Express an der Seite von früheren Versionen von Data Protector Express zu installieren, ist es nicht möglich, die Inhalte früherer Versionen der Data Protector Express-Datenbank in den neueren Data Protector Express-Katalog zu konvertieren. Anstatt dessen müssen Sie die Inhalte des Datenträgers mit Aufträgen der Art "Datenträger importieren" importieren.

# Migrieren von Daten in den Data Protector Express-Katalog

Wenn Sie auf Data Protector Express aktualisieren, werden Informationen in der älteren Datenbank über Dateiobjekte, die mit älteren Versionen von Data Protector Express gesichert wurden, im Data Protector Express-Katalog in Datensätze konvertiert. Zu den Objekttypen, die konvertiert und in den Data Protector Express-Katalog aufgenommen werden, gehören beispielsweise Dateien aus Textverarbeitungsprogrammen, Datenbankinstanzen wie Microsoft SQL Server, Microsoft Exchange sowie andere Datendateien. Informationen zum Systemstatus, Sicherungseinstellungen,

Wiederherstellungs- oder Prüfaufgaben sowie benutzerbezogene Daten werden nicht konvertiert.

Sie können eine ältere Datenbank auf die folgenden Arten auf den neuen Katalog aktualisieren:

- Verwenden Sie den Befehl **Aktualisieren** im Data Protector Express-Installationsprogramm.
- Importieren Sie den in Data Protector Express erstellten Datenträger in den neuen Data Protector Express-Katalog.

Jede Aktualisierungsmöglichkeit hat ihre speziellen Vorzüge. Verwenden Sie den Befehl **Aktualisieren**, um die Datenbank zu konvertieren. Auf diese Weise sind Sie in der Lage, alle früheren Sicherungen aller Versionen von Data Protector Express umgehend zu verwalten. Verwenden Sie zu einem späteren Zeitpunkt Aufträge wie "Datenträger importieren", um Daten einzubeziehen, die in früheren Versionen von Data Protector Express erstellt wurden. Somit sind Sie in der Lage, die Anzahl in Data Protector Express zu verwaltender Sicherungsdaten aus früheren Versionen zu begrenzen.

# Kapitel 2 - Windows-Betriebssysteme

Data Protector Express unterstützt viele Versionen von Windows. (Eine aktuelle Liste der unterstützten Betriebssysteme finden Sie unter www.hp.com/go/dataprotectorexpress). Seine grafische Benutzeroberfläche sorgt für einfache Installation und Verwaltung von Data Protector Express.

#### Inhalt dieses Abschnitts

- Data Protector Express-Installations-Manager Übersicht
- Data Protector Express-Installations-Manager starten
- Verwenden des Data Protector Express-Installations-Managers

# **Data Protector Express-Installations-Manager – Übersicht**

Mit dem Data Protector Express-Installations-Manager können Sie Data Protector Express über die Eingabeaufforderung der Konsole installieren oder entfernen. Folgende Funktionen stehen Ihnen zur Verfügung:

- Schrittweise Anleitungen für den Installationsvorgang
- Online-Hilfe
- Entdeckt automatisch aktive -Sicherungs-Server
- Speichern aller Dateien in einem Verzeichnis (im Gegensatz zu anderer Software)
- Keine manuelle Konfiguration erforderlich
- Möglichkeit einer benutzerdefinierten Installation
- Automatische Aktualisierung von Data Protector Express und Data Protector Express-Optionen
- Aktualisierung von Lizenzschlüsselcodes

Starten Sie zuerst den Data Protector Express-Installations-Manager von der Data Protector Express-CD-ROM (siehe *Data Protector Express-Installations-Manager starten* auf Seite 7).

Als Nächstes verwenden Sie diesen, um Data Protector Express zu installieren oder zu entfernen (siehe *Verwenden des Data Protector Express-Installations-Managers* auf Seite 8.

# **Data Protector Express-Installations-Manager starten**

HINWEIS: Wenn Data Protector Express gerade ausgeführt wird, müssen Sie das Programm schließen, bevor Sie fortfahren.

So starten Sie den Data Protector Express-Installations-Manager

1. Legen Sie die Data Protector Express-CD-ROM in Ihr CD-Laufwerk ein. Der Data Protector Express-Installations-Manager wird automatisch gestartet.

2. Wenn der Installations-Manager nicht automatisch gestartet wird, wechseln Sie in das Stammverzeichnis der Data Protector Express-CD-ROM, und doppelklicken Sie auf die Datei **SETUP.EXE**.

Wenn der Data Protector Express-**Installations-Manager** angezeigt wird, können Sie eine Reihe von Installationsaufgaben durchführen (siehe *Verwenden des Data Protector Express-Installations-Managers* auf Seite 8).

Um die Bildschirme, Optionen und Meldungen des Installations-Managers in einer anderen Sprache anzuzeigen, wählen Sie unter der Taskleiste **Sprachen** die gewünschte Sprache aus.

Wenn Sie ein Thema der Online-Hilfe anzeigen möchten, klicken Sie in der Taskleiste **Dynamische Hilfe** auf einen Link.

# **Verwenden des Data Protector Express-Installations-Managers**

Wenn der Bildschirm des Data Protector Express-Installations-Managers angezeigt wird, wählen Sie eine der folgenden Optionen aus (weitere Informationen finden Sie im entsprechenden Abschnitt):

- Data Protector Express installieren
- Aktualisieren von Data Protector Express
- Data Protector Express entfernen

Wenn Sie mit dem Installations-Manager fertig sind, klicken Sie auf **Beenden**. Der Data Protector Express-**Installationsbildschirm** wird geschlossen.

Informationen zum Starten und Ausführen von Data Protector Express-Administrator finden Sie im *Benutzerhandbuch und technisches Referenzhandbuch*.

### Data Protector Express installieren

Mit dieser Option können Sie Data Protector Express zum ersten Mal oder erneut installieren. Das Data Protector Express-Installationsprogramm führt Sie durch jeden Schritt des Installationsvorgangs. Im Allgemeinen sollten Sie die vom Installationsprogramm vorgeschlagenen Speicherorte für Verzeichnisse übernehmen.

Bevor Sie fortfahren, müssen Sie die Funktion dieses Computers angeben:

- Verwalten Sie eine bestehende Data Protector Express-Management-Domäne auf einem anderen Computer (siehe *Mit vorhandener Data Protector Express-Management-Domäne verbinden* weiter unten).
- Erstellen Sie eine neue Data Protector Express-Management-Domäne auf diesem Computer, die als -Sicherungs-Server verwendet werden kann (siehe *Neue Data Protector Express-Management-Domäne erstellen* auf Seite 10).

### Mit vorhandener Data Protector Express-Management-Domäne verbinden

- 1. Rufen Sie den Bildschirm Data Protector Express-**Installations-Manager** auf (siehe *Data Protector Express-Installations-Manager starten* auf Seite 7 ).
- 2. Klicken Sie auf **Data Protector Express installieren**.

Wenn der Installations-Manager eine ältere Version von Data Protector Express auf Ihrem System findet, können Sie Data Protector Express auf ein neues Service Pack oder eine neue Version mit Ihren bestehenden Einstellungen aktualisieren.

a: Klicken Sie in der Meldung **Bereits installiert** auf **OK**.

- b. Klicken Sie auf **Abbrechen**, um zum Bildschirm **Vielen Dank** zurückzukehren.
- c. Klicken Sie auf den Befehl **Aktualisieren**. (Weitere Informationen finden Sie unter *Aktualisieren von Data Protector Express* auf Seite 4.)

Ansonsten wird der Bildschirm **Vielen Dank** angezeigt.

HINWEIS: Sie können zu jedem Zeitpunkt dieses Vorgangs auf **Abbrechen** klicken, um zum Data Protector Express-Installationsbildschirm zurückzukehren.

- 3. Wählen Sie auf der Taskleiste unter **Sprachen** die zu installierende Sprache aus. Klicken Sie anschließend auf **Weiter**. Der Bildschirm für den Zielspeicherort wird angezeigt.
- 4. Der Standardspeicherort lautet C:\PROGRAMME**\**HP\Data Protector Express. Um Data Protector Express in einem anderen Verzeichnis zu installieren, klicken Sie auf **Durchsuchen**. Wenn der Bildschirm **Verzeichnis wählen** angezeigt wird, wählen Sie das Verzeichnis aus, und klicken Sie auf **OK**.

Es wird empfohlen, Data Protector Express in einem anderen Verzeichnis als dem Stammverzeichnis zu installieren.

- 5. Klicken Sie auf **Weiter**. Der Bildschirm **Lizenzvereinbarung** wird angezeigt.
- 6. Wenn Sie die Lizenzvereinbarung von Data Protector Express akzeptieren, klicken Sie auf **Weiter**. Der Bildschirm **Installationsoption auswählen** wird angezeigt.
- 7. Wählen Sie die Installationsoptionen **Benutzerdefiniert** oder **Standard** aus, und klicken Sie auf **Weiter**.

Bei der Standardinstallation werden folgende Optionen automatisch installiert:

- Data Protector Express
- HP Data Protector Express-Dienst
- Eine Verknüpfung, über die Sie Data Protector Express direkt von Ihrem Desktop starten können

Wenn Sie die benutzerdefinierte Installation auswählen, können Sie die Auswahl für die oben genannten Optionen aufheben oder die folgenden Optionen auswählen:

- **Remote-Zugriff deaktivieren:** Installiert Data Protector Express ohne Unterstützung für den Remote-Zugriff. Die Remote-Verwaltung und Remote-Sicherungen sind deaktiviert.
- **Nur Remote-Verwaltung:** Installiert Data Protector Express auf dem lokalen Computer, fügt diesen Knoten jedoch nicht der Datenbank hinzu. In diesem Setup ist nur die Remote-Verwaltung möglich. Geräte, Festplatten usw. können nicht gesichert werden.
- 8. Der Bildschirm Data Protector Express-**Speichermanagement-Domäne erstellen oder verbinden** wird angezeigt.
- 9. Wählen Sie **Mit vorhandener Domäne verbinden** aus, und klicken Sie auf **Weiter**.

HINWEIS: Wenn Sie eine Verbindung zu einer bestehenden Domäne herstellen, verwendet Data Protector Express den Schlüsselcode des vorhandenen Katalogs. Wenn Sie Data Protector Express auf dem Domänenserver installieren, wählen Sie **Neue Data Protector Express-Domäne erstellen**.

- 10. Geben Sie den Hostnamen oder die IP-Adresse des Domänenservers für Data Protector Express ein, mit dem eine Verbindung hergestellt werden soll, und klicken Sie auf **Weiter**.
- 11. Sobald Data Protector Express ausreichende Informationen gesammelt hat, können Sie den Installationsprozess starten.
- Klicken Sie auf **Ja**, um Data Protector Express zu installieren. Der Installations-Manager kopiert Data Protector Express in das Installationsverzeichnis.
- Klicken Sie auf **Nein**, um die Installation abzubrechen. Der Bildschirm des Data Protector Express-Installations-Managers wird angezeigt.
- 12. Wenn die Meldung über die vollständige Installation angezeigt wird:
	- Klicken Sie auf **Ja**, um Data Protector Express zu starten.
	- Klicken Sie auf **Nein**, um zum Data Protector Express- Installationsbildschirm zurückzukehren.
	- Klicken Sie auf **Beenden**, um den Installationsprozess zu beenden.

Wenn Sie Data Protector Express starten, gibt es noch kein Kennwort für den Admin-Benutzer, der auf alle Daten innerhalb der Data Protector Express-Speichermanagement-Domäne zugreifen kann. So richten Sie ein Kennwort für den Admin-Benutzer ein:

- 1. Melden Sie sich bei Data Protector Express als Admin-Benutzer an.
- 2. Wählen Sie Ansicht  $\rightarrow$  Administrator  $\rightarrow$  Sicherheit.
- 3. Klicken Sie auf das Admin-Symbol.
- 4. Klicken Sie auf **Kennwort ändern**.
- 5. Geben Sie das alte, neue und das Bestätigungskennwort ein.
- 6. Klicken Sie auf **OK**.

#### Neue Data Protector Express-Management-Domäne erstellen

- 1. Rufen Sie den Bildschirm Data Protector Express-**Installations-Manager** auf (siehe *Data Protector Express-Installations-Manager starten* auf Seite 7). Der Bildschirm **Vielen Dank** wird angezeigt.
- 2. Klicken Sie auf **Data Protector Express installieren**.

Wenn der Installations-Manager eine ältere Version von Data Protector Express auf Ihrem System findet, können Sie Data Protector Express auf ein neues Service Pack oder eine neue Version mit Ihren bestehenden Einstellungen aktualisieren.

- a: Klicken Sie in der Meldung **Bereits installiert** auf **OK**.
- b. Klicken Sie auf **Abbrechen**, um zum Bildschirm **Vielen Dank** zurückzukehren.
- c. Klicken Sie auf den Befehl **Aktualisieren**. (Weitere Informationen finden Sie unter *Aktualisieren von Data Protector Express* auf Seite 4.)

Ansonsten wird der Bildschirm **Vielen Dank** angezeigt.

- 3. Wählen Sie auf der Taskleiste unter **Sprachen** die zu installierende Sprache aus. Klicken Sie anschließend auf **Weiter**. Der Bildschirm für den Zielspeicherort wird angezeigt.
- 4. Der Standardspeicherort lautet C:\PROGRAMME**\**HP\Data Protector Express. Um Data Protector Express in einem anderen Verzeichnis zu installieren, klicken Sie auf **Durchsuchen**. Wenn der Bildschirm **Verzeichnis wählen** angezeigt wird, wählen Sie das Verzeichnis aus, und klicken Sie auf **OK**.

Es wird empfohlen, Data Protector Express in einem anderen Verzeichnis als dem Stammverzeichnis zu installieren.

5. Klicken Sie auf **Weiter**. Der Bildschirm **Lizenzvereinbarung** wird angezeigt.

- 6. Wenn Sie die Lizenzvereinbarung von Data Protector Express akzeptieren, klicken Sie auf **Weiter**. Der Bildschirm **Installationsoption auswählen** wird angezeigt.
- 7. Wählen Sie die Installationsoptionen **Benutzerdefiniert** oder **Standard** aus, und klicken Sie auf **Weiter**.

Bei der Standardinstallation werden folgende Optionen automatisch installiert:

- Data Protector Express
- HP Data Protector Express-Dienst
- Eine Verknüpfung, über die Sie Data Protector Express direkt von Ihrem Desktop starten können

Wenn Sie die benutzerdefinierte Installation auswählen, können Sie die Auswahl für die oben genannten Optionen aufheben oder die folgenden Optionen auswählen:

- **Remote-Zugriff deaktivieren:** Installiert Data Protector Express ohne Unterstützung für den Remote-Zugriff. Die Remote-Verwaltung und Remote-Sicherungen sind deaktiviert.
- **Nur Remote-Verwaltung:** Installiert Data Protector Express auf dem lokalen Computer, fügt diesen Knoten jedoch nicht der Datenbank hinzu. In diesem Setup ist nur die Remote-Verwaltung möglich. Geräte, Festplatten usw. können nicht gesichert werden.
- 8. Der Bildschirm Data Protector Express-**Speichermanagement-Domäne erstellen oder verbinden** wird angezeigt.
- 9. Wählen Sie **Neue Domäne erstellen** aus, und klicken Sie auf **Weiter**.
- 10. Wenn der Bildschirm **Neue** Data Protector Express-**Speichermanagement-Domäne erstellen** angezeigt wird, geben Sie den Namen der neuen Data Protector Express-Management-Domäne ein, und klicken Sie auf **Weiter**.
- 11. Wenn der Bildschirm **Lizenzen** angezeigt wird, wählen Sie die entsprechende Option aus.
	- Wählen Sie **Nein, ich möchte einen Evaluationsschlüssel verwenden**, wenn Sie die Software für einen 60-Tage-Testzeitraum installieren möchten.
	- Wählen Sie **Ja, ich verfüge über einen gültigen Lizenzschlüssel**, wenn Sie bereits eine Lizenz erworben haben. Geben Sie den Lizenzschlüssel ein.
- 12. Wenn die Bestätigungsmeldung angezeigt wird, bestätigen Sie die Installation.
	- Wählen Sie Ja aus, und klicken Sie auf **Weiter**, um Data Protector Express zu installieren. Der Installations-Manager kopiert Data Protector Express in das Installationsverzeichnis.
	- Wählen Sie **Nein**, um die Installation abzubrechen. Der Bildschirm für die Data Protector Express-Installation wird angezeigt.
- 13. Wenn die Meldung über die vollständige Installation angezeigt wird:
	- Klicken Sie auf **Ja**, um Data Protector Express zu starten.
	- Klicken Sie auf **Nein**, um zum Data Protector Express- Installationsbildschirm zurückzukehren.
	- Klicken Sie auf **Beenden**, um den Installationsprozess zu beenden.

Wenn Sie Data Protector Express starten, gibt es noch kein Kennwort für den Admin-Benutzer, der auf alle Daten innerhalb der Data Protector Express-Speichermanagement-Domäne zugreifen kann. So richten Sie ein Kennwort für den Admin-Benutzer ein:

- 1. Melden Sie sich bei Data Protector Express als Admin-Benutzer an.
- 2. Wählen Sie Ansicht  $\rightarrow$  Administrator  $\rightarrow$  Sicherheit.
- 3. Klicken Sie auf das Admin-Symbol.
- 4. Klicken Sie auf **Kennwort ändern**.
- 5. Geben Sie das alte, neue und das Bestätigungskennwort ein.
- 6. Klicken Sie auf **OK**.

### Aktualisieren von Data Protector Express

HINWEIS: Sie müssen Data Protector Express nicht deinstallieren, bevor Sie eine neuere Version installieren.

Wählen Sie diese Option aus, um Data Protector Express, alle installierten Data Protector Express-Optionen und den Katalog zu aktualisieren.

Rufen Sie den Bildschirm Data Protector Express-Installations-Manager auf (siehe *Data Protector Express-Installations-Manager starten* auf Seite 7 ).

- 1. Wählen Sie die auf Ihrem Rechner installierte Sprache aus.
- 2. Klicken Sie auf **Aktualisieren**. Der Bildschirm **Warnung** wird angezeigt.
- 3. Lesen Sie die Warnmeldung, bevor Sie fortfahren. Auf diesem Bildschirm wird das aktuelle Installationsverzeichnis angegeben. Wenn dies korrekt ist, klicken Sie auf **Weiter**, um mit der Aktualisierung fortzufahren.

TIPP: Wenn Sie den Aktualisierungsprozess abbrechen möchten, klicken Sie auf **Zurück**, bis Sie wieder auf dem ersten Bildschirm des Installations-Managers angekommen sind. Verwenden Sie dann den Befehl **Installieren**, um Data Protector Express in ein anderes Verzeichnis zu installieren.

4. Wählen Sie die Installationsoptionen **Benutzerdefiniert** oder **Standard** aus, und klicken Sie auf **Weiter**.

Bei der Standardinstallation werden folgende Optionen automatisch installiert:

- Data Protector Express
- HP Data Protector Express-Dienst
- Eine Verknüpfung, über die Sie Data Protector Express direkt von Ihrem Desktop starten können

Wenn Sie die benutzerdefinierte Installation auswählen, können Sie die Auswahl für die oben genannten Optionen aufheben oder die folgenden Optionen auswählen:

- **Remote-Zugriff deaktivieren:** Installiert Data Protector Express ohne Unterstützung für den Remote-Zugriff. Die Remote-Verwaltung und Remote-Sicherungen sind deaktiviert.
- **Nur Remote-Verwaltung:** Installiert Data Protector Express auf dem lokalen Computer, fügt diesen Knoten jedoch nicht der Datenbank hinzu. In diesem Setup ist nur die Remote-Verwaltung möglich. Geräte, Festplatten usw. können nicht gesichert werden.
- 5. Wenn der Bildschirm **Neue** Data Protector Express-**Speichermanagement-Domäne erstellen** angezeigt wird, geben Sie den Namen der neuen Data Protector Express-Speichermanagement-Domäne oder der bestehenden Domäne (falls noch nicht angezeigt) ein, und klicken Sie auf **Weiter**.
- 6. Wenn der Bildschirm **Lizenzen** angezeigt wird, wählen Sie die entsprechende Option aus.
	- Wählen Sie **Nein, ich möchte einen Evaluationsschlüssel verwenden**, wenn Sie die Software für einen 60-Tage-Testzeitraum installieren möchten.
	- Wählen Sie **Ja, ich verfüge über einen gültigen Lizenzschlüssel**, wenn Sie bereits eine Lizenz erworben haben. Geben Sie den Lizenzschlüssel ein.
- 7. Wenn die Bestätigungsmeldung angezeigt wird, bestätigen Sie die Installation.
- Wählen Sie Ja aus, und klicken Sie auf **Weiter**, um Data Protector Express zu installieren. Der Installations-Manager kopiert Data Protector Express in das Installationsverzeichnis.
- Wählen Sie **Nein**, um die Installation abzubrechen. Der Bildschirm für die Data Protector Express-Installation wird angezeigt.
- 8. Wenn die Meldung über die vollständige Installation angezeigt wird:
	- Klicken Sie auf **Ja**, um Data Protector Express zu starten.
	- Klicken Sie auf **Nein**, um zum Data Protector Express- Installation**s**bildschirm zurückzukehren.

Klicken Sie auf **Beenden**, um den Installationsprozess zu beenden.

### Data Protector Express entfernen

HINWEIS: Sie müssen Data Protector Express nicht deinstallieren, bevor Sie eine neuere Version installieren.

Wählen Sie diese Option aus, um Data Protector Express, alle installierten Data Protector Express-Optionen und den Katalog zu deinstallieren.

- 1. Um Data Protector Express zu entfernen, rufen Sie den Bildschirm Data Protector Express-Installations-Manager auf (siehe *Data Protector Express-Installations-Manager starten* auf Seite 7).
- 2. Klicken Sie auf Data Protector Express **entfernen**. Der Bildschirm für den Zielspeicherort wird angezeigt.

HINWEIS: Sie können zu jedem Zeitpunkt dieses Vorgangs auf **Abbrechen** klicken, um zum Data Protector Express-**Installationsbildschirm** zurückzukehren.

- 3. Der Standardspeicherort lautet C:\PROGRAMME**\**HP\Data Protector Express. Klicken Sie auf **Durchsuchen**, um Data Protector Express aus einem anderen Verzeichnis zu entfernen. Wenn der Bildschirm **Zielspeicherort auswählen** angezeigt wird, suchen Sie das Verzeichnis und klicken Sie auf **OK**.
- 4. Wählen Sie die Pakete aus, die entfernt werden sollen:
	- Der Sicherungskatalog
	- Das D2D-Gerät und Speicher-Pools
- 5. Klicken Sie auf **Weiter**.
- 6. Wenn der Bildschirm zur Bestätigung der Deinstallation von Data Protector Express angezeigt wird, bestätigen Sie den Vorgang:
	- Klicken Sie auf **Ja**, um Data Protector Express zu entfernen. Der Installations-Manager löscht alle Data Protector Express-Dateien aus dem Installationsverzeichnis.
	- Klicken Sie auf **Nein**, um das Entfernen abzubrechen. Der Bildschirm des Data Protector Express-Installations-Managers wird angezeigt.
- 7. Wenn der Bildschirm mit der Meldung über die vollständige Deinstallation angezeigt wird, klicken Sie auf **OK**.
- 8. Klicken Sie auf **Beenden**.

Der Data Protector Express-Installationsbildschirm wird geschlossen.

9. Führen Sie einen Neustart Ihrer Arbeitsstation durch.

# Kapitel 3 - Nicht-Windows-Betriebssysteme

Data Protector Express unterstützt viele Versionen von NetWareund Linux. (eine Liste der unterstützten Betriebssysteme finden Sie in *Kapitel 1 - Übersicht über die Installation* auf Seite 1.) Eine allgemeine Text-Benutzeroberfläche vereinfacht die Verwaltung von Data Protector Express auf verschiedenen Plattformen. Das Installationsprogramm für diese Plattformen verwendet eine Textoberfläche. Die Linux-Versionen können aber auch in einer grafischen Benutzeroberfläche unter X Window ausgeführt werden. Eine aktuelle Liste der unterstützten Plattformen finden Sie auf www.hp.com/go/dataprotectorexpress.

### **Inhalt dieses Abschnitts**

- Data Protector Express-Installations-Manager Ubersicht
- Data Protector Express-Installations-Manager starten
- Verwenden des Data Protector Express-Installations-Managers

# **Data Protector Express-Installationsprogramm – Übersicht**

Mit dem Data Protector Express-Installationsprogramm können Sie Data Protector Express und alle Data Protector Express-Optionen über die Eingabeaufforderung der Konsole installieren oder entfernen. Folgende Funktionen stehen Ihnen zur Verfügung:

- Schrittweise Anleitungen für den Installationsvorgang
- Online-Hilfe
- Automatische Erkennung von aktiven Data Protector Express-Management-Domänen
- Speichern aller Dateien in ein Verzeichnis (im Gegensatz zu anderer Software)
- Keine manuelle Konfiguration erforderlich
- Automatische Aktualisierung von Data Protector Express und Data Protector Express-Optionen
- Aktualisieren von Lizenzschlüsselcodes

Starten Sie zuerst das Data Protector Express-Installationsprogramm von der Data Protector Express-CD-ROM (siehe *Data Protector Express-Installationsprogramm starten* auf Seite 16).

Als Nächstes verwenden Sie dieses, um Data Protector Express und beliebige Data Protector Express-Optionen zu installieren oder zu entfernen (siehe *Verwenden des Data Protector Express-Installationsprogramms* auf Seite 18).

# **Data Protector Express-Installationsprogramm starten**

### Starten unter NetWare

HINWEIS: Vergewissern Sie sich, dass ein CD-Laufwerk an Ihren NetWare-Server angeschlossen ist, bevor Sie die folgenden Installationsanweisungen befolgen. Wenn kein CD-Laufwerk angeschlossen ist,

müssen Sie entweder über das Netzwerk auf die Data Protector Express-CD-ROM zugreifen oder das CD-Verzeichnis auf Ihre lokale Festplatte kopieren.

Sie müssen über Administratorrechte in NetWare Directory Services (NDS) verfügen, um Data Protector Express zu installieren. Wenn Sie sich nach der Installation erstmalig bei Data Protector Express anmelden, müssen Sie mit dem Benutzernamen und Kennwort des NDS-Administrators bei NDS anmelden. Weitere Informationen finden Sie unter NetWare-Installationshinweise auf Seite 26.

- 1. Legen Sie die Data Protector Express-CD-ROM ein.
- 2. Wenn das CD-Laufwerk nicht automatisch geladen wird, geben Sie an der Eingabeaufforderung der Konsole **load cdrom** ein, und drücken Sie die EINGABETASTE. Warten Sie einen Moment, bis NetWare die CD-ROM aktiviert hat.
- 3. Geben Sie an der Eingabeaufforderung der Konsole load dpx:\install ein, und drücken Sie die **Eingabetaste**, um das Installationsprogramm zu starten.
- 4. Nur CUI: Wählen Sie die zu installierende Sprache aus, und fahren Sie mit dem nächsten Bildschirm fort.
- 5. Wählen Sie das Installationsverzeichnis aus, und fahren Sie mit dem nächsten Bildschirm fort.

Es wird empfohlen, Data Protector Express in einem anderen Verzeichnis als dem Stammverzeichnis zu installieren.

- 6. Lesen Sie die Lizenzvereinbarung für Endbenutzer. Bestätigen Sie die Lizenzvereinbarung, um den Installationsprozess fortzusetzen, und fahren Sie mit dem nächsten Bildschirm fort.
- 7. Wählen Sie den Installationstyp aus: Benutzerdefiniert oder Standard, und fahren Sie auf dem nächsten Bildschirm fort. Wenn Sie sich für den benutzerdefinierten Installationstyp entschieden haben, können Sie auswählen, welche Optionen installiert werden sollen.
- 8. Wählen Sie aus, ob Sie eine Verbindung zu einer vorhandenen Domäne oder eine neue Domäne erstellen möchten.

Wenn Sie die Installation auf einem Data Protector Express-Management-Domänenrechner durchführen, müssen Sie eine neue Domäne erstellen. Für alle anderen Rechner können Sie eine Verbindung zu einer vorhandenen Domäne aufbauen.

- 9. Geben Sie den Namen der Domäne ein, und fahren Sie mit dem nächsten Bildschirm fort.
- 10. Wenn Sie bereits eine Lizenz erworben haben, können Sie nun Ihren Lizenzschlüssel eingeben. Wenn Sie noch keine Lizenz erworben haben sollten, können Sie die Software als Testversion installieren. Fahren Sie mit dem nächsten Bildschirm fort.
- 11. Data Protector Express verfügt nun über ausreichende Daten, um mit der Installation zu beginnen. Sobald die Installation abgeschlossen ist, können Sie Data Protector Express automatisch starten. Alternativ können Sie das Installationsprogramm jetzt beenden und die Anwendung zu einem späteren Zeitpunkt starten.

### Starten von Linux

Sie müssen über Root-Rechte verfügen, um Data Protector Express zu installieren, da es als Dienst (oder Daemon) installiert wird.

Vergewissern Sie sich, dass ein CD-Laufwerk an Ihren Linux- Computer angeschlossen ist, bevor Sie die folgenden Installationsanweisungen befolgen. Wenn kein CD-Laufwerk an den Computer angeschlossen ist, müssen Sie die CD auf Ihre lokale Festplatte kopieren.

Führen Sie alle Installationsbefehle in einem Terminalfenster aus. Öffnen Sie das Installationsprogramm NICHT direkt auf einem X Window-Desktop.

- 1. Legen Sie die Data Protector Express-CD-ROM ein.
- 2. Wenn **auto-mount** auf Ihrem System nicht aktiviert ist, müssen Sie die CD-ROM selbst bereitstellen. Das folgende Beispiel gilt für einige Linux-Systeme:
	- a: Greifen Sie auf ein Terminalfenster zu.
	- b. Geben Sie mount /dev/cdrom /mnt/cdrom ein, und drücken Sie die **Eingabetaste**.
	- c. Warten Sie einen Moment, bis Linux die CD-ROM bereitgestellt hat.
- 3. Greifen Sie auf das Stammverzeichnis der CD-ROM zu. Auf manchen Linux-Systemen müssen Sie beispielsweise cd /mnt/cdrom eingeben und die **Eingabetaste** drücken, um auf das Stammverzeichnis der Installations-CD-ROM zuzugreifen.

HINWEIS: Wenn Data Protector Express gerade ausgeführt wird, müssen Sie das Programm schließen, bevor Sie fortfahren.

4. Geben Sie ./install ein, und drücken Sie als Root-Benutzer die **Eingabetaste**, um das Installationsprogramm zu starten.

Das Installationsprogramm erkennt die installierte Umgebung. Wenn Sie **./install** innerhalb eines X Window-Desktops ausführen, wird das GUI-Installationsprogramm durch das Installationsprogramm aufgerufen. Wenn Sie **./install** außerhalb eines X Window-Desktops ausführen, wird das CUI-Installationsprogramm durch das Installationsprogramm aufgerufen.

- 5. Der Bildschirm **Sprachen** wird angezeigt. Wählen Sie die Sprachoption aus, und drücken Sie auf die **Eingabetaste**.
- 6. Wenn der Installations-Manager eine ältere Version von Data Protector Express auf Ihrem System findet, können Sie Data Protector Express auf ein neues Service Pack oder eine neue Version mit Ihren bestehenden Einstellungen aktualisieren.
	- a. Klicken Sie in der Meldung **Bereits installiert** auf **OK**.
	- b. Klicken Sie auf **Abbrechen**, um zum Bildschirm **Vielen Dank** zurückzukehren.
- 7. Klicken Sie auf den Befehl **Aktualisieren**.

Der Hauptinstallationsbildschirm wird angezeigt (siehe *Verwenden des Data Protector Express-Installationsprogramms* weiter unten).

### **Verwenden des Data Protector Express-Installationsprogramms**

Wenn der Hauptinstallationsbildschirm angezeigt wird, wählen Sie eine der folgenden Optionen aus (weitere Informationen hierzu erhalten Sie weiter unten in dem entsprechenden Abschnitt):

- Data Protector Express installieren
- Aktualisieren von Data Protector Express
- Data Protector Express entfernen

HINWEIS: Wenn das Data Protector Express-Installationsprogramm gestartet wurde, wird es unter NetWare und Linux gleich ausgeführt.

Wenn Sie das zeichenbasierte Installationsprogramm von Data Protector Express beenden möchten, drücken Sie **ESC**. Wählen Sie anschließend **Ja** aus, und drücken Sie die EINGABETASTE, wenn die Beendigung bestätigt werden soll. Sobald die Eingabeaufforderung der Konsole angezeigt wird, entfernen Sie die Data Protector Express-CD-ROM und bewahren Sie sie auf.

HINWEIS: Auf einigen Plattformen müssen Sie das CD-Laufwerk ausbauen, um die Data Protector Express-CD-ROM zu entnehmen.

Informationen zum Starten von Data Protector Express-Administrator finden Sie im *Benutzerhandbuch und technisches Referenzhandbuch*.

### Data Protector Express installieren

Mit dieser Option können Sie Data Protector Express zum ersten Mal oder erneut installieren. Das Data Protector Express-Installationsprogramm führt Sie durch jeden Schritt des Installationsvorgangs. Im Allgemeinen sollten Sie die vom Installationsprogramm vorgeschlagenen Speicherorte für Verzeichnisse übernehmen.

Bevor Sie fortfahren, müssen Sie die Funktion dieses Computers angeben:

- Verwalten Sie eine bestehende Data Protector Express-Management-Domäne auf einem anderen Computer (siehe Mit vorhandener Data Protector Express-Management-Domäne verbinden weiter unten).
- Erstellen Sie eine neue Data Protector Express-Management-Domäne auf diesem Computer, die als Sicherungs-Server verwendet werden kann (siehe Neue Data Protector Express-Management-Domäne erstellen auf Seite 20).

### Mit vorhandener Data Protector Express-Management-Domäne verbinden

- 1. Starten Sie das Data Protector Express-Installationsprogramm (siehe *Data Protector Express-Installationsprogramm starten* auf Seite 15).
- 2. Wählen Sie eine Sprache aus, klicken Sie anschließend auf **Installieren**, und drücken Sie auf die **Eingabetaste**. Der Bildschirm **Installieren nach** wird angezeigt.

HINWEIS: Sie können jederzeit während des Vorgangs ESC drücken, um zum vorherigen Bildschirm zurückzukehren.

- 3. Geben Sie den Namen des Installationsverzeichnisses ein, und drücken Sie die EINGABETASTE. Der Standard lautet:
	- SYS:\HP\DPX (NetWare)
	- /usr/local/hp/dpx (Linux)

Es wird empfohlen, Data Protector Express in einem anderen Verzeichnis als dem Stammverzeichnis zu installieren.

- 4. Lesen und bestätigen Sie die Lizenzvereinbarung, und wählen Sie anschließend **Weiter** aus, um mit dem nächsten Bildschirm fortzufahren.
- 5. Wählen Sie den Installationstyp aus, und klicken Sie auf **Weiter**, um mit dem nächsten Bildschirm fortzufahren.

Bei der Standardinstallation werden folgende Optionen automatisch installiert:

- Data Protector Express
- HP Data Protector Express-Dienst

• Eine Verknüpfung, über die Sie Data Protector Express direkt von Ihrem Desktop starten können

Wenn Sie die benutzerdefinierte Installation auswählen, können Sie die Auswahl für die oben genannten Optionen aufheben oder die folgenden Optionen auswählen:

- **Remote-Zugriff deaktivieren:** Installiert Data Protector Express ohne Unterstützung für den Remote-Zugriff. Die Remote-Verwaltung und Remote-Sicherungen sind deaktiviert.
- **Nur Remote-Verwaltung:** Installiert Data Protector Express auf dem lokalen Computer, fügt diesen Knoten jedoch nicht der Datenbank hinzu. In diesem Setup ist nur die Remote-Verwaltung möglich. Geräte, Festplatten usw. können nicht gesichert werden.
- 6. Wenn der Bildschirm Data Protector Express-**Management-Domäne** angezeigt wird, wählen Sie die Option **Mit vorhandener Domäne verbinden** aus, und drücken Sie auf die **Eingabetaste**.

HINWEIS: Wenn Sie eine Verbindung zu einem vorhandenen -Sicherungs-Server herstellen, verwendet Data Protector Express den Schlüsselcode des vorhandenen Katalogs.

7. Geben Sie den Hostnamen oder die IP-Adresse der Data Protector Express-Management-Domäne ein, und klicken Sie auf **Weiter**.

Die Hostadresse weist die Form "a.b.c.d" auf, z. B. "192.168.0.49". Die Adresse variiert je nach System.

Der Hostname führt zu einer Hostadresse via DNS oder einer Datei auf Ihrem lokalen Computer, je nach Ihrer Systemkonfiguration.

SYS:\ETC\hosts für NetWare, /etc/hosts für Linux.

- 8. Wenn der Bildschirm Lizenzen angezeigt wird, wählen Sie die entsprechende Option aus.
	- Wählen Sie **Nein, ich möchte einen Evaluationsschlüssel verwenden**, wenn Sie die Software für einen 60-Tage-Testzeitraum installieren möchten.
	- Wählen Sie **Ja, ich verfüge über einen gültigen Lizenzschlüssel**, wenn Sie bereits eine Lizenz erworben haben. Geben Sie Ihren Lizenzschlüssel ein, wenn Sie dazu aufgefordert werden.
- 9. Wenn der Bildschirm **Data Protector Express installieren …** angezeigt wird, bestätigen Sie die Installation:
	- Klicken Sie auf **Ja**, um Data Protector Express zu installieren. Das Installationsprogramm kopiert Data Protector Express in das Installationsverzeichnis.
	- Wählen Sie **Nein**, um die Installation abzubrechen. Der vorherige Bildschirm wird angezeigt. Drücken Sie ESC, bis der Bildschirm Installationsoptionen wieder angezeigt wird.
- 10. Wenn die Meldung über die vollständige Installation angezeigt wird:
	- Klicken Sie auf **Ja**, um Data Protector Express zu starten.
	- Klicken Sie auf **Nein**, um zum Data Protector Express- Installationsbildschirm zurückzukehren.
	- Klicken Sie auf **Beenden**, um den Installationsprozess zu beenden.

HINWEIS: Bei der Installation von Data Protector Express werden vom Betriebssystem unterstützte Data Protector Express-Optionen automatisch installiert. Sie können diese Optionen 60 Tage lang testen. Vor Ablauf des Testzeitraums von 60 Tagen müssen Sie eine Lizenz erwerben, um eine optionale Funktion weiterhin zu verwenden.

Wenn Sie Data Protector Express starten, gibt es noch kein Kennwort für den Admin-Benutzer, der auf alle Daten innerhalb der Data Protector Express-Speichermanagement-Domäne zugreifen kann. So richten Sie ein Kennwort für den Admin-Benutzer ein:

- 1. Melden Sie sich bei Data Protector Express als Admin-Benutzer an.
- 2. Wählen Sie Ansicht  $\rightarrow$  Administrator  $\rightarrow$  Sicherheit.
- 3. Klicken Sie auf das Admin-Symbol.
- 4. Klicken Sie auf **Kennwort ändern**.
- 5. Geben Sie das alte, neue und das Bestätigungskennwort ein.
- 6. Klicken Sie auf **OK**.

#### Neue Data Protector Express-Management-Domäne erstellen

- 1. Starten Sie das Data Protector Express-Installationsprogramm (siehe *Data Protector Express-Installationsprogramm starten* auf Seite 15 ).
- 2. Wählen Sie eine Sprache aus, klicken Sie anschließend auf Installieren, und drücken Sie auf die **Eingabetaste**. Der Bildschirm Installieren nach wird angezeigt.

HINWEIS: Sie können jederzeit während des Vorgangs **ESC** drücken, um zum vorherigen Bildschirm zurückzukehren.

- 3. Geben Sie den Namen des Installationsverzeichnisses ein, und drücken Sie die EINGABETASTE. Der Standard lautet:
	- SYS:\HP\DPX (NetWare)
	- /usr/local/hp/dpx (Linux)

Es wird empfohlen, Data Protector Express in einem anderen Verzeichnis als dem Stammverzeichnis zu installieren.

- 4. Lesen und bestätigen die Lizenzvereinbarung, und wählen Sie anschließend **Weiter** aus, um mit dem nächsten Bildschirm fortzufahren.
- 5. Wählen Sie den Installationstyp aus, und klicken Sie auf **Weiter**, um mit dem nächsten Bildschirm fortzufahren.

Bei der **Standardinstallation** werden folgende Optionen automatisch installiert:

- Data Protector Express
- HP Data Protector Express-Dienst
- Eine Verknüpfung, über die Sie Data Protector Express direkt von Ihrem Desktop starten können

Wenn Sie die benutzerdefinierte Installation auswählen, können Sie die Auswahl für die oben genannten Optionen aufheben oder die folgenden Optionen auswählen:

- **Remote-Zugriff deaktivieren:** Installiert Data Protector Express ohne Unterstützung für den Remote-Zugriff. Die Remote-Verwaltung und Remote-Sicherungen sind deaktiviert.
- **Nur Remote-Verwaltung:** Installiert Data Protector Express auf dem lokalen Computer, fügt diesen Knoten jedoch nicht der Datenbank hinzu. In diesem Setup ist nur die Remote-Verwaltung möglich. Geräte, Festplatten usw. können nicht gesichert werden.
- 6. Wenn der Bildschirm Data Protector Express angezeigt wird, wählen Sie die Option **Neue Speichermanagement-Domäne erstellen** aus, und klicken Sie auf **Weiter**.
- 7. Geben Sie den Namen der Data Protector Express**-Speichermanagement-Domäne** des neuen Sicherungs-Servers ein, und klicken Sie auf **Weiter**.
- 8. Wenn der Bildschirm **Lizenzen** angezeigt wird, wählen Sie die entsprechende Option aus.
	- Wählen Sie **Nein, ich möchte einen Evaluationsschlüssel verwenden**, wenn Sie die Software für einen 60-Tage-Testzeitraum installieren möchten.
	- Wählen Sie **Ja, ich verfüge über einen gültigen Lizenzschlüssel**, wenn Sie bereits eine Lizenz erworben haben.
- 9. Wenn die Meldung über die vollständige Installation angezeigt wird:
	- Klicken Sie auf **Ja**, um Data Protector Express zu starten.
	- Klicken Sie auf **Nein**, um zum Data Protector Express- Installationsbildschirm zurückzukehren.
	- Klicken Sie auf **Beenden**, um den Installationsprozess zu beenden.

Wenn Sie Data Protector Express starten, gibt es noch kein Kennwort für den Admin-Benutzer, der auf alle Daten innerhalb der Data Protector Express-Speichermanagement-Domäne zugreifen kann. So richten Sie ein Kennwort für den Admin-Benutzer ein:

- 1. Melden Sie sich bei Data Protector Express als Admin-Benutzer an.
- 2. Wählen Sie Ansicht  $\rightarrow$  Administrator  $\rightarrow$  Sicherheit.
- 3. Klicken Sie auf das Admin-Symbol.
- 4. Klicken Sie auf **Kennwort ändern**.
- 5. Geben Sie das alte, neue und das Bestätigungskennwort ein.
- 6. Klicken Sie auf **OK**.

### Aktualisieren von Data Protector Express

HINWEIS: Sie müssen Data Protector Express nicht deinstallieren, bevor Sie eine neuere Version installieren.

Wählen Sie diese Option aus, um Data Protector Express, alle installierten Data Protector Express-Optionen und den Katalog zu aktualisieren.

- 1. Rufen Sie den Bildschirm Data Protector Express-**Installations-Manager** auf (siehe *Data Protector Express-Installations-Manager starten* auf Seite 7 ).
- 2. Wählen Sie die auf Ihrem Rechner installierte Sprache aus.
- 3. Klicken Sie auf **Aktualisieren**. Der Bildschirm **Warnung** wird angezeigt.
- 4. Lesen Sie die Warnmeldung, bevor Sie fortfahren. Auf diesem Bildschirm wird das aktuelle Installationsverzeichnis angegeben. Wenn dies korrekt ist, klicken Sie auf **Weiter**, um mit der Aktualisierung fortzufahren.

TIPP: Wenn Sie den Aktualisierungsprozess abbrechen möchten, klicken Sie auf **Zurück**, bis Sie wieder auf dem ersten Bildschirm des Installations-Managers angekommen sind. Verwenden Sie dann den Befehl **Installieren**, um Data Protector Express in ein anderes Verzeichnis zu installieren.

5. Wählen Sie die Installationsoptionen **Benutzerdefiniert** oder **Standard** aus, und klicken Sie auf **Weiter**.

Bei der Standardinstallation werden folgende Optionen automatisch installiert:

• Data Protector Express

- HP Data Protector Express-Dienst
- Eine Verknüpfung, über die Sie Data Protector Express direkt von Ihrem Desktop starten können

Wenn Sie die benutzerdefinierte Installation auswählen, können Sie die Auswahl für die oben genannten Optionen aufheben oder die folgenden Optionen auswählen:

- zu ermöglichen.
- **Remote-Zugriff deaktivieren:** Installiert Data Protector Express ohne Unterstützung für den Remote-Zugriff. Die Remote-Verwaltung und Remote-Sicherungen sind deaktiviert.
- **Nur Remote-Verwaltung:** Installiert Data Protector Express auf dem lokalen Computer, fügt diesen Knoten jedoch nicht der Datenbank hinzu. In diesem Setup ist nur die Remote-Verwaltung möglich. Geräte, Festplatten usw. können nicht gesichert werden.
- 6. Wenn der Bildschirm **Neue** Data Protector Express-**Speichermanagement-Domäne erstellen** angezeigt wird, geben Sie den Namen der neuen Data Protector Express-Speichermanagement-Domäne oder der bestehenden Domäne (falls noch nicht angezeigt) ein, und klicken Sie auf **Weiter**.
- 7. Wenn der Bildschirm **Lizenzen** angezeigt wird, wählen Sie die entsprechende Option aus.
	- Wählen Sie **Nein, ich möchte einen Evaluationsschlüssel verwenden**, wenn Sie die Software für einen 60-Tage-Testzeitraum installieren möchten.
	- Wählen Sie **Ja, ich verfüge über einen gültigen Lizenzschlüssel**, wenn Sie bereits eine Lizenz erworben haben. Geben Sie den Lizenzschlüssel ein.
- 8. Wenn die Bestätigungsmeldung angezeigt wird, bestätigen Sie die Installation.
	- Wählen Sie **Ja** aus, und klicken Sie auf **Weiter**, um Data Protector Express zu installieren. Der Installations-Manager kopiert Data Protector Express in das Installationsverzeichnis.
	- Wählen Sie **Nein**, um die Installation abzubrechen. Der Bildschirm für die Data Protector Express-Installation wird angezeigt.
- 9. Wenn die Meldung über die vollständige Installation angezeigt wird:
	- Klicken Sie auf **Ja**, um Data Protector Express zu starten.
	- Klicken Sie auf **Nein**, um zum Data Protector Express- Installation**s**bildschirm zurückzukehren.

Klicken Sie auf **Beenden**, um den Installationsprozess zu beenden.

### Data Protector Express entfernen

Wählen Sie diese Option aus, um Data Protector Express, alle installierten Data Protector Express-Optionen und den Katalog zu entfernen.

HINWEIS: Sie müssen Data Protector Express nicht entfernen, bevor Sie eine neuere Version installieren.

### **So entfernen Sie Data Protector Express**

- 1. Starten Sie das Data Protector Express-Installationsprogramm (siehe *Data Protector Express-Installationsprogramm starten* auf Seite 15 ).
- 2. Wählen Sie Data Protector Express **entfernen** aus, und drücken Sie die EINGABETASTE. Der Bildschirm für das Data Protector Express-Installationsverzeichnis wird angezeigt.

HINWEIS: Sie können jederzeit während des Vorgangs ESC drücken, um zum vorherigen Bildschirm zurückzukehren.

3. Geben Sie den Namen des Installationsverzeichnisses ein, und drücken Sie die **EINGABETASTE**. Der Standard lautet:

- SYS:\HP\DPX (NetWare)
- /usr/local/hp/dpx (Linux)
- 4. Wählen Sie die Pakete aus, die **entfernt** werden sollen:
	- Der Sicherungskatalog
	- Das D2D-Gerät und Speicher-Pools
- 5. Wenn der Bildschirm **Data Protector Express entfernen…** angezeigt wird, bestätigen Sie den Vorgang:
	- Wählen Sie **Ja** aus, und drücken Sie die **EINGABETASTE**, um Data Protector Express zu entfernen. Das Installationsprogramm löscht alle Data Protector Express-Dateien aus dem Installationsverzeichnis.
	- Wählen Sie Nein aus, und drücken Sie die **EINGABETASTE**, um die Deinstallation abzubrechen. Der vorherige Bildschirm wird angezeigt. Drücken Sie ESC, bis der Bildschirm **Installationsoptionen** wieder angezeigt wird.
- 6. Wenn auf dem Bildschirm die Meldung über die vollständige Entfernung angezeigt wird, drücken Sie die **EINGABETASTE**. Es wird die Bestätigung des Befehls angezeigt.

### Lizenzen

Data Protector Express verwendet ein System von Schlüsselcodes, die der Lizenz entsprechen und Sie zur Verwendung aller Data Protector Express-Funktionen sowie -Optionen berechtigen. Wenn Sie Data Protector Express-Schlüsselcodes erwerben und installieren, können Sie Data Protector Express und alle lizenzierten Optionen verwenden. Wenn Sie Data Protector Express als Testversion installieren, werden alle optionalen Funktionen installiert, die auf dem vorhandenen Betriebssystem unterstützt werden. Sie können diese Funktionen 60 Tage lang testen. Vor Ablauf des Testzeitraums von 60 Tagen müssen Sie eine Lizenz erwerben, um eine optionale Funktion weiterhin zu verwenden.

Wenn Sie einen Lizenzschlüssel eingeben, werden die entsprechenden Funktionen oder Optionen von Test- in dauerhafte Lizenzen umgewandelt. Gleiches passiert, wenn eine Lizenz vor Ablauf von 60 Tagen gelöscht wird.

Zu Referenzzwecken verfügt jeder Lizenzschlüssel über eine Typen- und Seriennummer, die auf Ihrem Auftrag aufgelistet werden. Sie können alle Attribute eines Lizenzschlüssels dem Lizenzfenster entnehmen (siehe unten).

### **So geben Sie einen neuen Schlüsselcode ein**

- 1. Starten Sie Data Protector Express.
- 2. So gelangen Sie zum Fenster **Lizenz**:
	- a: Wählen Sie in der Benutzeroberfläche das Menüelement **Hilfe Lizenzen**.
	- b. Wählen Sie in der CUI **Administration Katalog Lizenzen**.
- 3. Wählen Sie den Befehl **Neu…** aus, um eine neue Lizenz hinzuzufügen.

Es wird daraufhin ein neues Lizenzobjekt erstellt, das als neues Element im Lizenzfenster angezeigt wird.

- 4. So zeigen Sie eine Zusammenfassung für alle installierten Lizenzen an:
	- a. Löschen Sie sämtliche Lizenzen, und wählen Sie den Befehl **Eigenschaften** aus, um das Fenster **Lizenzeigenschaften** anzuzeigen.

b. Wählen Sie den Befehl **Status** aus, um eine Liste anzuzeigen.

# Kapitel 4 - Installationshinweise

#### Inhalt dieses Abschnitts

- Allgemeine Installationshinweise
- NetWare-Installationshinweise
- Linux-Installationshinweise
- Linux-Installationshinweise

# **Allgemeine Installationshinweise**

### Gerätepuffergröße

Um dauerhaft eine optimale Leistung zu erzielen, legt Data Protector Express eine Standardpuffergröße fest, die gleichmäßig zwischen allen an den Computer angeschlossenen Geräten aufgeteilt wird. Wenn an den Computer beispielsweise zwei Geräte angeschlossen sind, die Puffergröße 32 MB beträgt und mindestens 32 MB freier Speicherplatz verfügbar ist, ordnet Data Protector Express jedem Gerät 16 MB zu.

Die (empfohlene) Standard-Gerätepuffergröße beträgt 25 % des physischen Speichers. Liegt dieser Wert über 32 MB, legt Data Protector Express die Puffergröße auf 32 MB fest. Entsprechen 25 % nicht genau 16 MB, 8 MB, 4 MB, 2 MB oder 1 MB, dann legt Data Protector Express die Puffergröße auf die nächstkleinere Einstellung fest.

Wenn beispielsweise 96 MB installiert sind, entsprechen 25 % davon 24 MB. Data Protector Express legt die Puffergröße daher auf die nächstkleinere Einstellung (16 MB) fest.

Eine höhere Einstellung dieses Wertes kann die Leistung steigern, besonders wenn mehr als zwei Geräte an das System angeschlossen sind. Data Protector Express kann mehr Daten im Speicher puffern, da größere Datenmengen gleichzeitig von der Festplatte gelesen werden. Stellen Sie die Puffergröße jedoch nicht auf einen Wert ein, der den verfügbaren Systemspeicher übersteigt, da sonst die Leistung auf Grund zunehmender Datenträgervorgänge abnimmt.

### **So ändern Sie die Gerätepuffergröße**

- 1. Starten Sie Data Protector Express, und öffnen Sie die Ansicht Gerät.
- 2. Markieren Sie das Gerät, dessen Puffergröße Sie ändern möchten.
- 3. Öffnen Sie die Eigenschaftenseite **Konfiguration**, und wählen Sie im Feld I/O-Puffergröße eine neue Puffergröße aus.

Die Puffergröße kann auf Werte zwischen 512 KB und 256 MB eingestellt werden.

4. Sie können außerdem die Standardblockgröße ändern.

Die Blockgröße kann auf Werte zwischen 512 Byte und 64 KB eingestellt werden.

5. Klicken Sie auf **Übernehmen** oder **OK**, um die Änderungen zu speichern.

### Mehrere SCSI-Busse mit Bandwechslern

Wenn der Bandwechsler und dessen Geräte an verschiedene SCSI-Busse angeschlossen sind, kann der Gerätetreiber möglicherweise nicht bestimmen, welches Gerät im Bandwechsler enthalten ist. Wenn der Bandwechsler und dessen Geräte entweder die SCSI-2-Seriennummer oder das neue SCSI-3- Erkennungsprotokoll verwenden, dann werden alle Geräte richtig erkannt. Wenn der Bandwechsler jedoch weder die SCSI-2-Seriennummer noch das neue SCSI-3-Erkennungsprotokoll unterstützt, dann müssen der Bandwechsler und dessen Geräte an den gleichen SCSI-Bus angeschlossen werden. Sie können die Treiber auch manuell konfigurieren. Gehen Sie dazu wie folgt vor:

- 1. Melden Sie sich bei Data Protector Express an.
- 2. Wählen Sie in der Ansicht **Gerät** den Bandwechsler aus.
- 3. Rufen Sie die Eigenschaftenseite **Konfiguration** auf.
- 4. Aktualisieren Sie je nach Bedarf die Geräteinformationen.
- 5. Wenn Sie einen Gerätetreiber aktivieren oder deaktivieren möchten, wählen Sie die Seite **Treibersteuerung** für den Bandwechsler aus.
- 6. Speichern Sie Ihre Änderungen.
- 7. Starten Sie Data Protector Express neu.
- 8. Öffnen Sie die Seite **Gerät** erneut, um den Namen des Bandwechslers und von dessen Geräten zu überprüfen.

# **NetWare-Installationshinweise**

### Erstmalige Ausführung von Data Protector Express für NetWare

Wenn Sie Data Protector Express nach der Installation von Data Protector Express auf einem NetWare-Server erstmalig ausführen, werden Sie von NetWare aufgefordert, den NDS-Benutzernamen sowie das NDS-Kennwort (NetWare Directory Services) für die Anmeldung als Administrator einzugeben. Sie müssen dieses Kennwort eingeben, damit Sie sich bei Data Protector Express anmelden können.

Die von Data Protector Express bereitgestellten Standard-NDS-Informationen treffen möglicherweise nicht für Ihre NDS-Installation zu. Unter Umständen wird die NDS-Anmeldung wie folgt angezeigt:

cn=admin.ou=organizationalunit.o=organization

Ändern Sie in diesem Fall den Pfad folgendermaßen:

cn=admin.o=organization

Nach der erfolgreichen Anmeldung bei NDS wird der übliche Anmeldebildschirm von Data Protector Express angezeigt.

HINWEIS: Sie werden nur ein Mal aufgefordert, das NDS-Anmeldekennwort einzugeben. Nach der Eingabe des Kennworts wird immer der übliche Anmeldebildschirm von Data Protector Express angezeigt.

# Benutzer mit Adaptec-Controllern müssen die neuesten Treiber installieren

Einige NetWare-Benutzer mit Adaptec-Controllern setzen möglicherweise veraltete Treiber ein, die den Betrieb von Data Protector Express beeinflussen. Wenn Sie über einen Adaptec-Controller verfügen, aktualisieren Sie die Treiber vor der Installation von Data Protector Express.

### Verwenden von NWASPI.CDM

NWASPI.CDM ist ein Treiber der NetWare Peripheral Architecture (NWPA; NetWare-Peripheriearchitektur), der als Custom Device Module (CDM; Benutzerdefiniertes Gerätemodul) geschrieben wurde. Dadurch können Anwendungen mit Zugriff auf Geräte mit ASPI-Schnittstelle auf einem NetWare-Server die gleichen Vorgänge ausführen.

Sie müssen NWASPI.CDM für SCSI- und Fibre Channel-Geräte laden. Weitere Informationen zur Konfiguration von NWASPI.CDM für einzelne oder mehrere LUNs finden Sie in den folgenden Abschnitten.

### Geräte mit einer LUN

Damit Data Protector Express die Geräte mit einer LUN erkennt, müssen Sie NWASPI.CDM laden. Geräte mit einer LUN erfordern jedoch keine LUN-Unterstützung.

1. Fügen Sie in der Datei STARTUP.NCF die folgende Zeile hinzu:

load NWASPI.CDM

HINWEIS: Fügen Sie diese Zeile über allen HAM-Treibern in der Datei STARTUP.NCF hinzu. Andernfalls lädt NetWare die HAM-Treiber nicht.

- 2. Starten Sie den NetWare-Server neu, und laden Sie Data Protector Express.
- 3. Rufen Sie die Seite **Gerät** auf, um zu überprüfen, ob das Gerät angezeigt wird.

### Geräte mit mehreren LUNs

WARNUNG: Der Befehl und die Vorgehensweise zur Aktivierung mehrerer LUNs auf SCSI-Adaptern variieren. Schlagen Sie den korrekten Befehl für Ihr Gerät immer in der Dokumentation des Herstellers nach. Anhand des folgenden Beispiels soll der Vorgang veranschaulicht werden.

Damit Data Protector Express die Geräte mit mehreren LUNs erkennt, müssen Sie NWASPI.CDM laden und die LUN-Unterstützung für das Gerät aktivieren.

1. Fügen Sie in der Datei STARTUP.NCF die entsprechende Zeile für Ihr Gerät hinzu. Beispiel:

```
load NWASPI.CDM /LUN
```
HINWEIS: Diese Zeile muss über allen HAM-Treibern in der Datei STARTUP. NCF hinzugefügt werden. Andernfalls lädt NetWare die HAM-Treiber nicht.

- 2. Ist eine ähnliche Zeile bereits vorhanden, so vergewissern Sie sich, dass auch die Option /LUN vorhanden ist, falls dies für Ihr Gerät zutrifft.
- 3. Suchen Sie den HAM-Treiber für Ihr Gerät in der Datei STARTUP.NCF. Die folgende Zeile wird beispielsweise für eine Adaptec 29160 SCSI-Karte angezeigt:

load ADPT160M.HAM

4. Fügen Sie an das Ende der Treiberzeile lun\_enable=ff hinzu. Die neue Zeile zur Aktivierung der LUN-Unterstützung für eine Adaptec 29160 SCSI-Karte würde beispielsweise folgendermaßen lauten:

```
load ADPT160M.HAM lun_enable=ff
```
*Schlagen Sie die korrekte Anweisung immer in der Dokumentation des Herstellers nach.* 

- 5. Starten Sie den NetWare-Server neu, und laden Sie Data Protector Express.
- 6. Rufen Sie die Ansicht **Gerät** auf, um zu überprüfen, ob das Gerät angezeigt wird.

### **Linux-Installationshinweise**

### Kopieren des Data Protector Express-Installationsprogramms auf eine lokale **Festplatte**

Wenn Sie die Installationsdateien von der Data Protector Express-CD-ROM kopiert haben und die Installation fehlgeschlagen ist, müssen Sie die ausführbaren Attribute der Installations- und dpunxins-Dateien ändern.

HINWEIS: In den folgenden Abschnitten steht **<os>** für das Verzeichnis des Betriebssystems auf der Data Protector Express-CD-ROM, beispielsweise **/lin** (Linux).

1. Geben Sie Folgendes an der Befehlszeile ein:

chmod +x <os> install chmod +x <os>/dpunxins

2. Versuchen Sie anschließend erneut, die Installation durchzuführen.

### Grafische Benutzeroberfläche

Die grafische Benutzeroberfläche von Data Protector Express entspricht in Aussehen und Verhalten dem KDE-Desktop. Sie müssen jedoch weder KDE noch GNOME installieren. Sie können Data Protector Express über jeden Window-Manager starten.

### Data Protector Express-Symbol für den X Window-Desktop

Viele Benutzer richten auf dem Desktop ein Data Protector Express-Symbol ein, um Data Protector Express mit einem einzigen Klick starten zu können. Wählen Sie dazu eine benutzerdefinierte Installation aus, und klicken Sie auf die Desktopverknüpfung **Sicherung erstellen**.

# **Linux-Installationshinweise**

### SCSI-Bandwechsler werden möglicherweise nicht gefunden

Standardmäßig aktivieren die meisten Linux-Kernels die LUN-Unterstützung nicht. Für die Unterstützung von Bandwechslern müssen Sie die LUN-Unterstützung aktivieren und den Linux-Kernel erneut kompilieren. Nach der Aktivierung müssen Sie die Konfigurationsdatei aktualisieren, damit der Kernel mehrere LUNs durchsucht.

### **So aktualisieren Sie die Konfigurationsdatei und überprüfen die Konfiguration (LILO)**

1. Fügen Sie in der Datei /etc/lilo.conf an das Ende *jedes* Boot-Auswahlbereichs die folgende Zeile ein: append= $\mu$ max scsi luns=2"

HINWEIS: Stellen Sie **max\_scsi\_luns** auf den für den Bandwechsler erforderlichen Wert ein. Meistens beträgt dieser Wert 2.

- 2. Aktualisieren Sie die Systemkonfiguration mit Hilfe des folgenden Befehls: lilo
- 3. Speichern Sie die Datei, und starten Sie das System neu.
- 4. Überprüfen Sie mit dem folgenden Befehl, ob die Änderung implementiert wurde:

cat /proc/cmdline

- 5. Wenn max\_scsi\_luns=2 nicht angezeigt wird, haben Sie die Konfigurationsdatei nicht korrekt aktualisiert. Beginnen Sie wieder mit Schritt 1.
- 6. Überprüfen Sie mit dem folgenden Befehl, ob das System den Bandwechsler erkennt:

cat /proc/scsi/scsi

### **So aktualisieren Sie die Konfigurationsdatei und überprüfen die Konfiguration (GRUB)**

- 1. Navigieren Sie zur Datei grub.conf. Diese Datei kann auch menu.list heißen. Mögliche Speicherorte sind /boot/grub und /etc.
- 2. Fügen Sie in der Datei grub.conf am Ende jeder Kernel-Image-Zeile den folgenden Text ein:

max\_scsi\_luns=2

Jede Kernel-Image-Zeile weist in etwa die folgende Form auf:

kernel /vmlinuz-2.2.6-2 ro root=/dev/hda3 max\_scsi\_luns=2

- 3. Speichern Sie die Datei, und starten Sie das System neu.
- 4. Überprüfen Sie mit dem folgenden Befehl, ob die Änderung implementiert wurde:

cat /proc/cmdline

- 5. Wenn max\_scsi\_luns=2 nicht angezeigt wird, haben Sie die Konfigurationsdatei nicht korrekt aktualisiert. Beginnen Sie wieder mit Schritt 1.
- 6. Überprüfen Sie mit dem folgenden Befehl, ob das System den Bandwechsler erkennt: cat /proc/scsi/scsi

# IDE/ATAPI-Unterstützung

Data Protector Express unterstützt IDE/ATAPI-Bandgeräte. Wurde die Linux-Verteilung mit dem Modul ide-tape.o in den Kernel kompiliert, aktualisieren Sie die Konfigurationsdatei, und überprüfen Sie die Konfiguration auf den Zugang zu diesen Geräten.

HINWEIS: Wird Data Protector Express ausgeführt, wird das Modul **ide-scsi** geladen. Dadurch kann möglicherweise das Modul **ide-cdrom** nicht geladen werden, wodurch der CD-Betrieb beeinflusst wird. Um dieses Problem zu umgehen, stellen Sie das CD-Laufwerk als SCSI-Gerät bereit, auch wenn es sich um ein IDE-Gerät handelt.

### **So aktualisieren Sie die Konfigurationsdatei und überprüfen die Konfiguration (LILO)**

1. Fügen Sie in der Datei /etc/lilo.conf an das Ende *jedes* Boot-Auswahlbereichs die folgende Zeile ein:

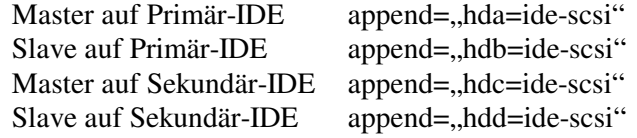

- 2. Aktualisieren Sie die Systemkonfiguration mit Hilfe des folgenden Befehls: lilo
- 3. Speichern Sie die Datei, und starten Sie das System neu.
- 4. Überprüfen Sie mit dem folgenden Befehl, ob die Änderung implementiert wurde:

cat /proc/cmdline

- 5. Wenn hda=ide-scsi (o. Ä.) nicht angezeigt wird, dann haben Sie die Konfigurationsdatei nicht korrekt aktualisiert. Beginnen Sie wieder mit Schritt 1.
- 6. Überprüfen Sie mit dem folgenden Befehl, ob das System das Bandgerät erkennt:

cat /proc/scsi/scsi

### **So aktualisieren Sie die Konfigurationsdatei und überprüfen die Konfiguration (GRUB)**

- 1. Navigieren Sie zur Datei grub.conf. Diese Datei kann auch menu.list heißen. Mögliche Speicherorte sind /boot/grub und /etc.
- 2. Fügen Sie in der Datei **grub.conf** am Ende *jeder* Kernel-Image-Zeile den entsprechenden Text ein:

Master auf Primär-IDE hda=ide-scsi Slave auf Primär-IDE hdb=ide-scsi Master auf Sekundär-IDE hdc=ide-scsi Slave auf Sekundär-IDE hdd=ide-scsi

```
Jede Kernel-Image-Zeile weist in etwa die folgende Form auf: 
kernel /vmlinuz-2.2.6-2 ro root=/dev/hda3 hda=ide-scsi
```
- 
- 3. Speichern Sie die Datei, und starten Sie das System neu.
- 4. Überprüfen Sie mit dem folgenden Befehl, ob die Änderung implementiert wurde: cat /proc/cmdline
- 5. Wenn hda=ide-scsi (o. Ä.) nicht angezeigt wird, dann haben Sie die Konfigurationsdatei nicht korrekt aktualisiert. Beginnen Sie wieder mit Schritt 1.
- 6. Überprüfen Sie mit dem folgenden Befehl, ob das System das Bandgerät erkennt: cat /proc/scsi/scsi

### Fehlende Bibliotheken aus der Linux-Verteilung

**Problem:** Die X Window-Version von Data Protector Express kann nicht gestartet werden. Dabei wird die folgende Meldung angezeigt:

error while loading shared libraries libstdc++.so.5

**Ursache:** Entweder fehlt aus der Version der Linux-Verteilung die Bibliothek libstdc++ oder die falsche Version der Bibliothek wurde installiert.

**Lösung:** Installieren Sie die fehlende Bibliothek.

- 1. Identifizieren Sie die erforderliche Bibliotheksversion:
	- a: Navigieren Sie in einem Terminalfenster zum Data Protector Express-Verzeichnis. Das Standardverzeichnis lautet /usr/local/hp.
	- b. Geben Sie in die Befehlszeile **ldd** dp**admin.bin** ein, und drücken Sie die **EINGABETASTE**. Eine Liste der für Data Protector Express erforderlichen Bibliotheken wird angezeigt.

Der Name der fehlenden Bibliothek libstdc++ lautet libstdc++.so.5 (oder ähnlich).

2. Wenden Sie sich wegen der fehlenden Bibliothek an Ihren Linux-Händler.

HINWEIS: Wenn Sie RedHat Linux EL 4 verwenden, können Sie ein RPM-Paket mit der Bezeichnung "compat-libstdc++.rpm" verwenden, um die erforderliche Bibliothek zu installieren.

- 3. Installieren Sie die Bibliothek entsprechend der von Ihrem Händler zur Verfügung gestellten Dokumentation.
- 4. Versuchen Sie, die X Window-Version von Data Protector Express zu starten. Diese sollte nun richtig funktionieren.

### Erkennen von LUNs

Manche Linux-Systeme erkennen nicht alle LUNs für eine Bibliothek auf Anhieb.

### **So stellen Sie sicher, dass alle LUNs erkannt werden**

1. Geben Sie den folgenden Befehl ein:

```
"cat /proc/scsi/scsi"
```
2. Wenn eine LUN nicht angezeigt wird, erzwingen Sie die Erkennung durch folgenden Befehl:

```
echo "scsi add-single-device w x y z" > /proc/scsi/scsi
```
Dabei gelten folgende Parameter:

- w entspricht der Hostadapter-ID, wobei der erste Adapter null (0) ist.
- x entspricht dem SCSI-Kanal des Hostadapters, wobei der erste Adapter null (0) ist.
- y entspricht der SCSI-ID des Geräts.
- z entspricht der LUN-Nummer der fehlenden LUN, wobei die erste LUN null (0) ist.
- 3. Wenn das Gerät ordnungsgemäß erkannt wurde, beenden Sie Data Protector Express so wie den HP Data Protector Express-Dienst (falls er ausgeführt wird), und starten Sie das Programm und den Dienst neu.

# Anhang A - Fehlerbehebung

# **Fehlerbehebung – Installation**

# Ich habe während der Installation "Mit vorhandener Data Protector Express-Management-Domäne verbinden" ausgewählt, aber die Domäne wird im Produkt nicht angezeigt.

Stellen Sie zunächst sicher, dass der zugeordnete -Sicherungs-Server läuft. Vergewissern Sie sich weiterhin, dass die benötigte Netzwerksoftware installiert ist und ordnungsgemäß funktioniert. Sie können dies mit Hilfe der Ansicht **Katalog** überprüfen. Öffnen Sie auf dieser Seite den Ordner **Netzwerk**, und wählen Sie den Computer aus, den Sie als Data Protector Express-Management-Domäne verwenden möchten. Wenn der Computer für den Netzwerkbetrieb konfiguriert wurde, wird im Detailbereich der Seite (rechts) ein Treiber namens **Xpt-...** angezeigt. Wenn dieser Treiber nicht angezeigt wird, müssen Sie Data Protector Express erneut auf dem -Sicherungs-Server installieren, um die Netzwerkunterstützung hinzuzufügen.

Wenn Sie TCP/IP ausführen, zeigt Data Protector Express nur Server auf Ihrem lokalen Subnetz an. Wenn Sie sich nicht in demselben Subnetz wie der -Sicherungs-Server befinden, müssen Sie während der Installation die Hostadresse oder den Hostnamen des -Sicherungs-Servers ausdrücklich hinzufügen.

### Beim Versuch, sich bei NDS anzumelden, kehrt Data Protector Express immer wieder zur Eingabeaufforderung für das Kennwort zurück.

Wenn Sie Data Protector Express nach dem Installieren von Data Protector Express erstmalig auf einem NetWare-Server ausführen, werden Sie von NetWare aufgefordert, das NDS-Kennwort (NetWare Directory Services) für die Anmeldung als Administrator einzugeben. Weitere Informationen finden Sie unter *Erstmalige Ausführung von Data Protector Express für NetWare* auf Seite 26.

### Ich kann mich nicht bei Data Protector Express anmelden.

Wenn Sie Data Protector Express neu installiert haben, versuchen Sie zunächst, sich als der Benutzer ADMIN anzumelden. Dieser Benutzer wird während des Installationsvorgangs automatisch angelegt. Für den Benutzer ADMIN ist zunächst kein Kennwort erforderlich.

Wenn die Meldung **Fehler-Nr. 25 – Dienst nicht verfügbar** angezeigt wird, haben Sie Data Protector Express möglicherweise nicht richtig installiert. Data Protector Express benötigt eine aktive Data Protector Express-Management-Domäne, damit Sie sich anmelden können. Achten Sie darauf, dass Sie während der Installation auf einem der Computer **Neue Data Protector Express-Speichermanagement-Domäne erstellen** aktivieren. Starten Sie anschließend Data Protector Express auf diesem Computer, bevor Sie die Software auf weiteren Computern installieren.

### Ich verwende TCP/IP, es werden jedoch keine weiteren Server erkannt.

Unter bestimmten Bedingungen ist der TCP/IP-Treiber nicht in der Lage, andere Data Protector Express-Management-Domänen auf dem TCP/IP-Netzwerk anzuzeigen. Stellen Sie sicher, dass Sie während der Installation einen gültigen TCP/IP-Standard-Gateway oder die Serveradresse im Dialogfeld für die Data Protector Express-Hostadresse eingegeben haben.

# **Fehlerbehebung – Sicherungsgeräte**

### Ich kann das Bandlaufwerk nicht auf der Eigenschaftenseite "Geräte" finden.

Data Protector Express erkennt viele Sicherungsgeräte, die an Ihren Server oder Ihren PC-Desktop angeschlossen sind, automatisch. Falls das Gerät nicht aufgeführt ist, gehen Sie zunächst folgendermaßen vor:

### **Alle Geräte und Plattformen**

Überprüfen Sie anhand der Anleitung des Herstellers, dass das Gerät ordnungsgemäß installiert wurde.

• Informationen zu plattformspezifischen Problemen finden Sie unter *Installationshinweise* auf Seite 25.

### **SCSI-Geräte**

- Stellen Sie sicher, dass die aktuellen SCSI-Treiber installiert sind.
- Stellen Sie sicher, dass keine SCSI-ID-Konflikte vorliegen.
- Entfernen Sie unter Linux-Systemen die SCSI-Treiber, und laden Sie die Treiber anschließend neu.

### **IDE-Geräte**

- 1. Stellen Sie sicher, dass die Hardware-Jumper auf dem Gerät korrekt eingestellt sind. D. h., setzen Sie sie auf Master anstatt auf Slave.
- 2. Wenn die Geräte korrekt installiert wurden, stellen Sie sicher, dass die Geräte vom System erkannt werden. So können Sie beispielsweise auf einer Windows-Plattform den Windows-Explorer oder den Geräte-Manager verwenden und unter Linux den Befehl cat /proc/scsi/scsi.
- 3. Prüfen Sie, ob bei den Gerätetreibern beim Laden von Data Protector Express Fehler aufgetreten sind. Öffnen Sie den Bildschirm Meldungen: Auf Systemen mit Windows oder X Window wählen Sie im Menü **Extras** die Option **Meldungen**; auf Systemen mit NetWare oder Linux drücken Sie STRG+F8. Weitere Informationen über das Neuinitialisieren von hängenden Geräten finden Sie unter *Neustarten hängender Geräte* in *Kapitel 10 – Verwalten von Geräten und Datenträgern* im *Benutzerhandbuch und technisches Referenzhandbuch.*
- 4. Überprüfen Sie die Datei dptrace.txt auf sonstige Fehler oder Meldungen. Diese Datei befindet sich in Ihrem Data Protector Express-Verzeichnis.
- 5. Wenn Ihr Gerät als unbekanntes Gerät aufgeführt wird, verwenden Sie ein Sicherungsgerät, das derzeit nicht von Data Protector Express unterstützt wird. Wenden Sie sich unter www.hp.com/support an unseren Technischen Kundendienst, oder besuchen Sie uns online unter www.hp.com/go/dataprotectorexpress, um zu erfahren, ob das von Ihnen verwendete Gerät nun unterstützt wird.

# Mein SCSI-Bandwechsler ist in der Geräte- oder Katalogansicht nicht aktiv.

Überprüfen Sie die Ansicht **Gerät**. Falls der Bandwechsler mit einem Ausrufezeichen markiert (Windows oder X Window) oder grau dargestellt ist (andere Plattformen), wird der Bandwechsler möglicherweise zurzeit initialisiert. Auf der Eigenschaftenseite **Diagnose** des Bandwechslers wird der Status des Loader oder eine Fehlermeldung angezeigt. Falls der Loader zurzeit initialisiert wird, warten Sie eine Minute, und aktualisieren Sie dann die Geräteliste.

# Data Protector Express erkennt den SCSI-Bandwechsler nicht. Das Bandgerät wird angezeigt, der Bandwechsler jedoch nicht.

- 1. Stellen Sie sicher, dass keine anderen Sicherungsprogramme installiert sind. Von anderen Sicherungsprogrammen werden oftmals Treiber installiert, die nicht mit Data Protector Express kompatibel sind.
- 2. Überprüfen Sie Folgendes (Windows NT (oder höher)): Deaktivieren Sie die Bibliothektreiber im Bildschirm **Gerätetreiber**. Gelegentlich treten zwischen diesen Treibern und Data Protector Express-Treibern Konflikte auf.

### **NetWare**

- 1. Stellen Sie sicher, dass **NWASPI.CDM** geladen ist (siehe *Benutzer mit Adaptec-Controllern müssen die neuesten Treiber installieren* auf Seite 27). Falls das Problem weiterhin besteht, löschen Sie in der Datei **STARTUP.NCF** den Befehl **NWTAPE.CDM**.
- 2. Löschen Sie in der Datei **STARTUP.NCF** den Befehl **NWTAPE.CDM**.
- 3. Führen Sie über die Befehlszeile den Befehl **dpSCSI.NLM** aus, um die Durchsuchung sämtlicher SCSI-Geräte zu erzwingen. Falls dies funktioniert, sollten Sie diesen Befehl in die Datei **STARTUP.NCF** eintragen.

### **Linux**

Weitere Informationen finden Sie unter Linux-Installationshinweise auf Seite 28.

# **Index**

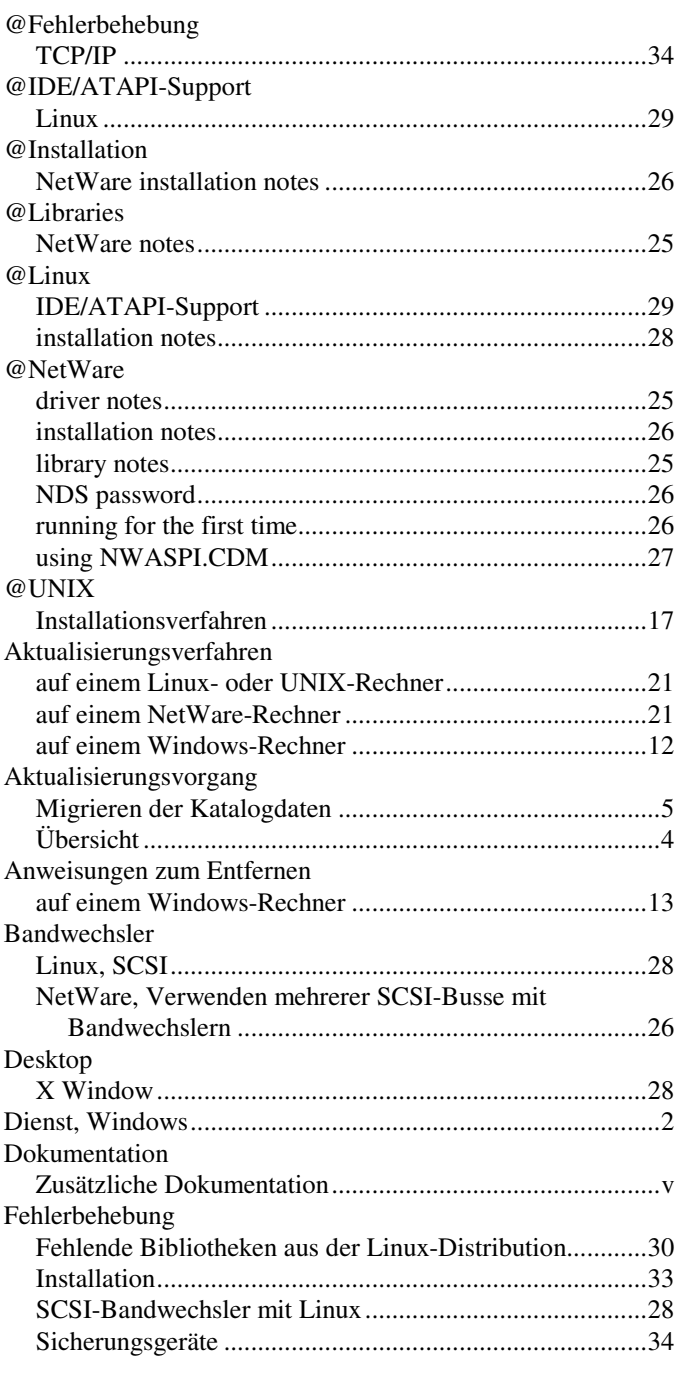

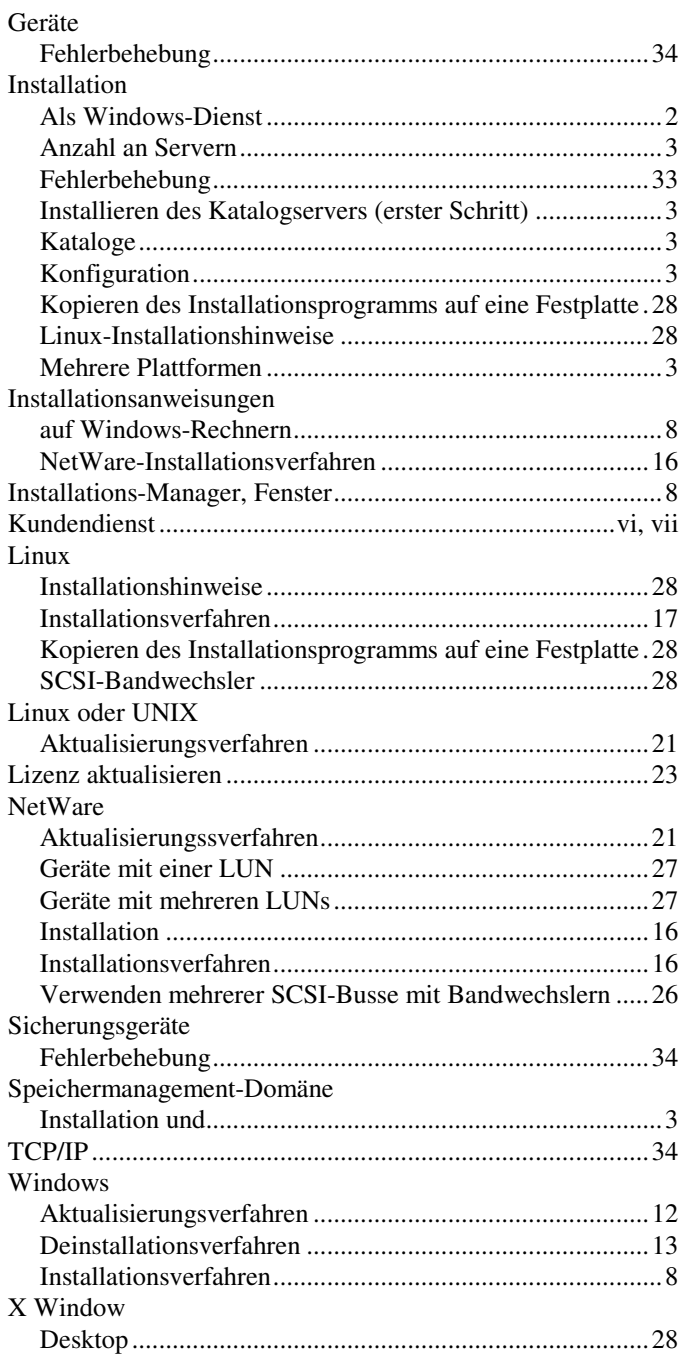

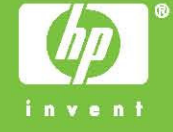